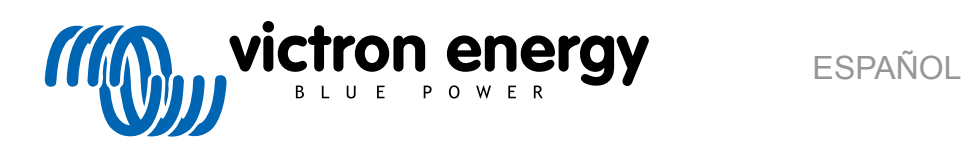

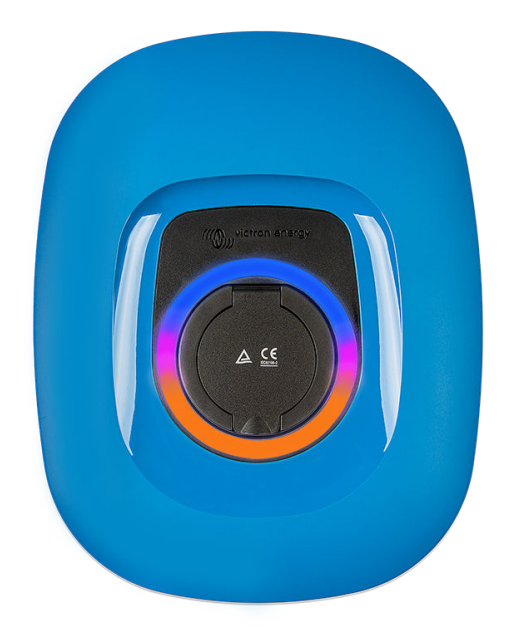

# **Manual - EV Charging Station NS**

Rev 04 - 11/2023 Este manual también está disponible en formato [HTML5](https://www.victronenergy.com.es/media/pg/EV_Charging_Station_NS/es/index-es.html).

## **Tabla de contenidos**

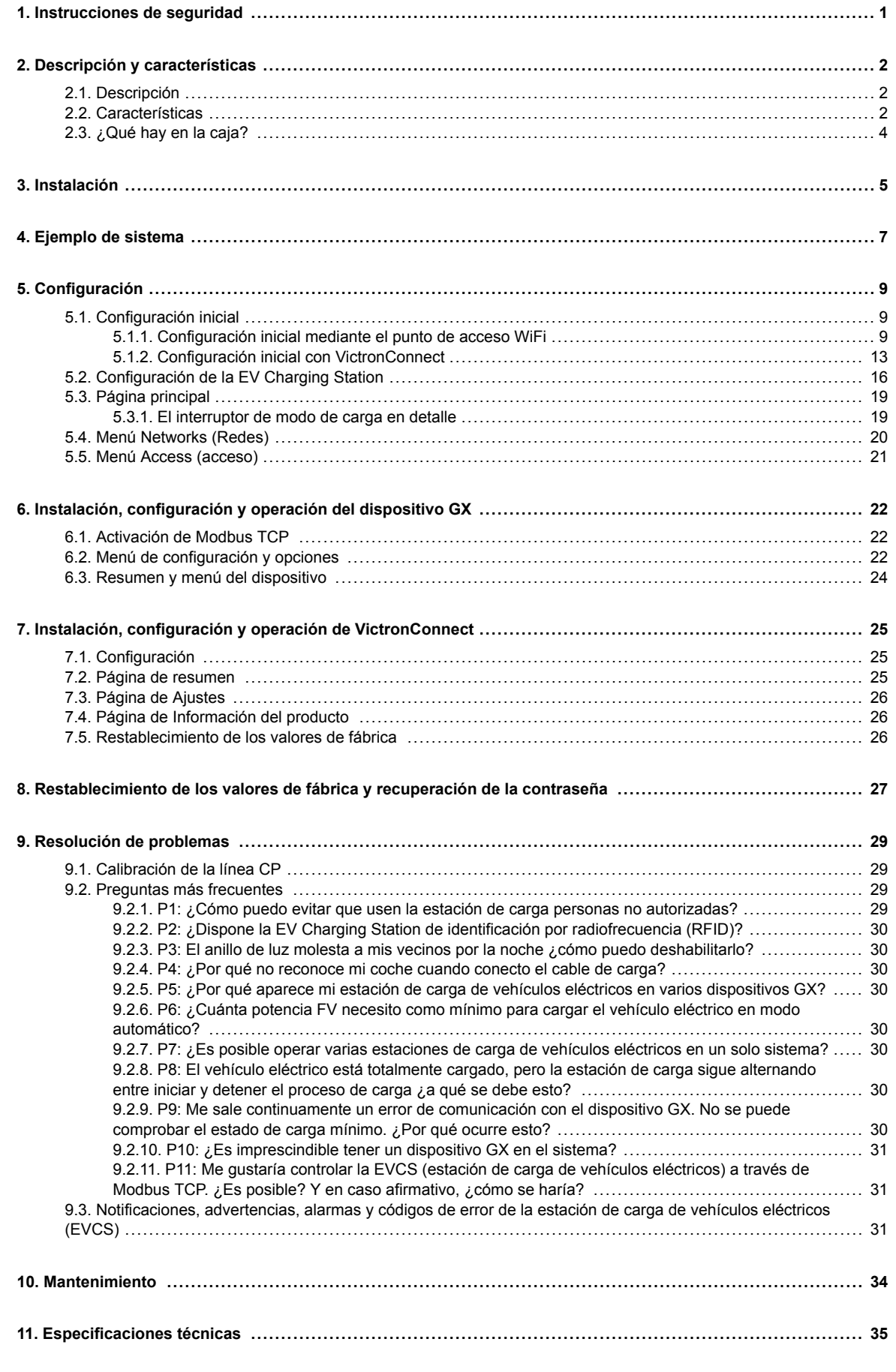

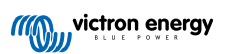

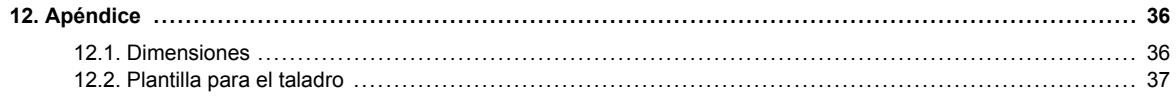

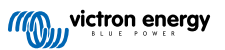

## <span id="page-3-0"></span>**1. Instrucciones de seguridad**

Le rogamos que lea las instrucciones de seguridad antes de usar la EV Charging Station NS para evitar riesgos de incendio, descarga eléctrica, lesiones personales o daños en equipos.

Únicamente personal cualificado debe hacer la instalación y los ajustes. Para reducir el riesgo de descarga eléctrica, no realice ninguna tarea de mantenimiento o reparación distinta de las especificadas en las instrucciones de operación si no está cualificado para ello.

Para los trabajos eléctricos, siga las normas y reglamentos locales y nacionales en materia de conexiones y estas instrucciones de instalación. La conexión a la red eléctrica debe realizarse de acuerdo con las normativas nacionales sobre instalaciones eléctricas.

Este producto se ha diseñado y probado de acuerdo con las normas internacionales. Solo se le debe dar al equipo el uso para el que ha sido diseñado, de conformidad con los parámetros operativos especificados.

#### **Advertencias y precauciones:**

• No instale nunca el equipo cerca de fuentes de fuego, materiales explosivos, combustibles u otras materias ΛN inflamables. No utilice nunca el equipo en lugares donde puedan producirse explosiones de gas u otras explosiones químicas. • Debe estar conectado a tierra en todo momento, de lo contrario, no permitirá la carga.

- Apague la alimentación de la EV Charging Station NS antes de hacer cualquier instalación o intervención en ella.
- Asegúrese de que los niños están vigilados si usan el equipo.
- No ponga los dedos ni introduzca objetos metálicos afilados ni de ningún otro tipo en los terminales. No introduzca objetos en ninguna otra parte de la EV Charging Station NS.
- No utilice el dispositivo si el cable de alimentación o el cable EV están rotos, presentan daños o no funcionan correctamente.
- No utilice la EV Charging Station NS si está rota, defectuosa, rajada o dañada o no funciona correctamente.
- No aplique mucha fuerza sobre el equipo para evitar su rotura o deterioro.
- No utilice objetos afilados que puedan dañar el producto.
- No haga reparaciones en el equipo usted mismo, ni lo abra, desmonte o efectúe modificaciones. Póngase en contacto con su distribuidor de Victron Energy.
- No toque ningún elemento eléctrico con corriente.
- No ponga los cables del vehículo eléctrico conectados a la estación de carga en agua.
- Asegúrese de que la conexión a tierra está bien hecha para evitar que se dañen los equipos.
- Transporte el dispositivo con cuidado en su embalaje original para evitar que el equipo o sus componentes resulten dañados.
- Manténgalo en un entorno seco, a una temperatura de entre –20 °C y 60 °C.
- No lo haga funcionar a temperaturas que excedan el rango operativo de -25 ˚C a 50 ˚C.
- La EV Charging Station NS puede afectar al funcionamiento de ciertos implantes médicos electrónicos, por lo que es necesario revisar los posibles efectos secundarios con el fabricante de su dispositivo electrónico antes de usarlo.

## <span id="page-4-0"></span>**2. Descripción y características**

## **2.1. Descripción**

La EV Charging Station NS con sus opciones de carga trifásica y monofásica se integra perfectamente en el entorno de Victron gracias a su conexión a un [dispositivo GX](https://www.victronenergy.com/live/venus-os:start) mediante WiFi y permite una operación y un control sencillos por Bluetooth y la [aplicación VictronConnect](https://www.victronenergy.com.es/panel-systems-remote-monitoring/victronconnect). Proporciona un máximo de 22 kW CA en modo trifásico y de 7,3 kW en monofásico.

Esta estación de carga de vehículos eléctricos no solo se integra completamente con un dispositivo GX de Victron Energy y VRM; además, si tiene paneles solares, puede configurarse para que el exceso de energía solar cargue directamente su vehículo una vez que se cumplan ciertos parámetros. Para más detalles, véase el apartado de [Instalación de la EV Charging](#page-18-0) [Station \[16\].](#page-18-0)

La carcasa de plástico duro está diseñada para soportar condiciones climáticas adversas y puede montarse tanto en el interior como en el exterior. Además, la cubierta azul del dispositivo con la que se entrega por defecto, también está disponible en negro y en blanco.

Un anillo de luz RGB programable situado alrededor del puerto de carga (toma de carga para vehículos eléctricos de tipo 2) permite determinar rápidamente el estado del dispositivo y puede programarse desde la interfaz web integrada para mostrar diferentes efectos de luz en función del estado de cada momento (desconectado, cargando, cargado, etc.)

## **2.2. Características**

**Tres modos de funcionamiento:**

#### 1. **Modo automático para garantizar la máxima eficiencia del sistema FV**

Gracias a su perfecta integración con el resto de la instalación de Victron, la EV Charging Station NS detecta cuando hay un exceso de energía y usa únicamente esta energía para cargar el vehículo. Tenga en cuenta que este modo requiere que haya un dispositivo GX en su sistema y que la comunicación entre el dispositivo GX y la estación de carga de vehículos eléctricos esté habilitada. Para más información, véase el apartado [Configuración de la EV Charging Station \[16\]](#page-18-0).

Cuando las baterías están llenas, en lugar de perder el exceso de energía y, por ejemplo, inyectarlo a la red a un precio más bajo, la energía se almacena en la batería del vehículo eléctrico.

- Integración perfecta en la instalación Victron
- Detecta cuando hay un exceso de energía y usa únicamente esta energía para cargar el vehículo antes de exportarla a la red.
- Máxima eficiencia FV garantizada
- El algoritmo alimentado por la batería (usado por defecto) del modo automático garantiza que el modo automático funcione incluso sin conexión a la red eléctrica.

#### **¿Cómo funciona?**

La EVCS (estación de carga de vehículos eléctricos, por sus siglas en inglés) empezará a cargar automáticamente cuando se conecte el vehículo y se cumplan las siguientes condiciones:

- 1. El estado de carga en ese momento es superior al valor del estado de carga de la batería auxiliar (%) indicado para iniciar la carga.
- 2. Hay suficiente excedente de energía solar disponible, calculándose este parámetro como sigue:
	- Excedente de energía solar = Producción FV total cargas CA (sin consumo del coche) = 1380 W (230 V x 6 A)

En el ejemplo anterior, se ha fijado el valor de corriente de carga mínima (a partir de 6 A) en 6 A. El excedente de energía solar necesario aumenta según se establezca un valor mayor para la corriente de carga mínima (a partir de 6 A). Puede consultar más información sobre ambos parámetros en el apartado [Configuración de la EV Charging](#page-18-0) [Station \[16\].](#page-18-0)

#### 2. **Modo manual para configurar la corriente de salida**

El modo manual admite una corriente de salida configurable de entre 6 y 32 A.

La potencia de carga se controla de distintas formas:

- Con la interfaz web a través de un navegador web
- Desde la pantalla táctil de un dispositivo GX como [GX Touch 50 y GX Touch 70](https://www.victronenergy.com.es/panel-systems-remote-monitoring/gx-touch-50).
- Desde la consola remota
- Con los controles del tablero del portal VRM (se necesita un dispositivo GX)
- Mediante Bluetooth y la aplicación VictronConnect

Permite iniciar o detener manualmente el proceso de carga cuando hay un vehículo eléctrico conectado a la estación de carga, independientemente de la producción FV.

#### 3. **Modo programado para que la carga se realice automáticamente en determinados tramos horarios**

El planificador permite cargar en diferentes tramos horarios, por ejemplo, a ciertas horas de la noche cuando la energía de la red es más barata.

Además de las horas de inicio y fin, se pueden determinar varios parámetros como la corriente y el intervalo de carga.

La EVCS empezará a cargar entonces de conformidad con los ajustes programados.

#### **Comunicación WiFi 802.11 b/g/n para configuración, control y monitorización**

El módulo WiFi interno puede configurarse en modo Punto de acceso o en modo Estación para configuración inicial, control y monitorización.

#### **Comunicación Bluetooth mediante VictronConnect**

El Bluetooth integrado permite la monitorización y el control sencillos de la EV Charging Station NS a través de [VictronConnect](https://www.victronenergy.com.es/panel-systems-remote-monitoring/victronconnect) desde cualquier dispositivo móvil como un iPhone, iPad o teléfono Android.

Para más información, véase el apartado de [instalación, configuración y operación de VictronConnect \[25\]](#page-27-0).

#### **Integración con dispositivos GX**

La EV Charging Station NS puede controlarse y monitorizarse desde un dispositivo GX como el [Cerbo GX](https://www.victronenergy.com.es/panel-systems-remote-monitoring/cerbo-gx) y una consola remota.

Para más información, véase el apartado de [instalación, configuración y operación de un dispositivo GX \[22\].](#page-24-0)

#### **Integración con VRM**

Hay varias opciones en el portal VRM:

- Informes en tiempo real
- Informes personalizados para los periodos de tiempo configurados
- Funciones avanzadas, como actualización de firmware a distancia
- Cambie el modo y la corriente de carga mediante los controles del tablero del portal VRM y el arranque o detenga el proceso de carga

También se puede controlar y monitorizar mediante la aplicación VRM (que puede descargar desde App Store o Google Play) y los [widgets de la aplicación VRM](https://www.victronenergy.com.es/media/pg/VRM_app_Widgets/es/index-es.html) directamente desde la pantalla de inicio de un dispositivo móvil.

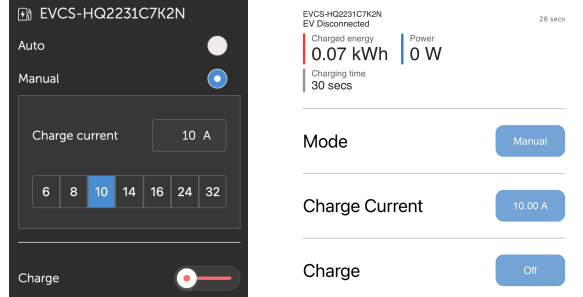

Para más información, consulte los [documentos del portal VRM](https://www.victronenergy.com/live/vrm_portal:start).

#### **Anillo de luz para poder ver rápidamente el estado del dispositivo**

También dispone de un anillo de luz RGB totalmente programable situado alrededor del puerto de carga que permite determinar rápidamente el estado del dispositivo incluso a distancia. Puede programarse desde la interfaz web para mostrar diferentes efectos de luz en función del estado de cada momento (desconectado, cargando, cargado, etc.).

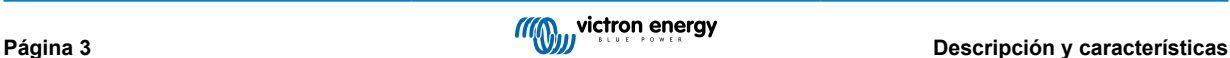

## <span id="page-6-0"></span>**2.3. ¿Qué hay en la caja?**

- EV Charging Station NS
- Placa de montaje
- Prensaestopas de nailon de 28 mm para cables de alimentación de hasta 19 mm de diámetro
- Entrada para el soporte de cable tipo 2
- Enchufe de goma

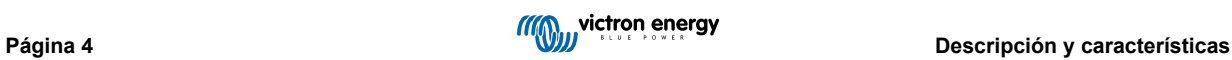

## <span id="page-7-0"></span>**3. Instalación**

Este producto debe instalarlo exclusivamente personal cualificado (un electricista homologado).

Se puede montar en la pared o sobre una superficie vertical. En cualquier caso, la superficie debe ser sólida y plana.

#### **Medidas de precaución**

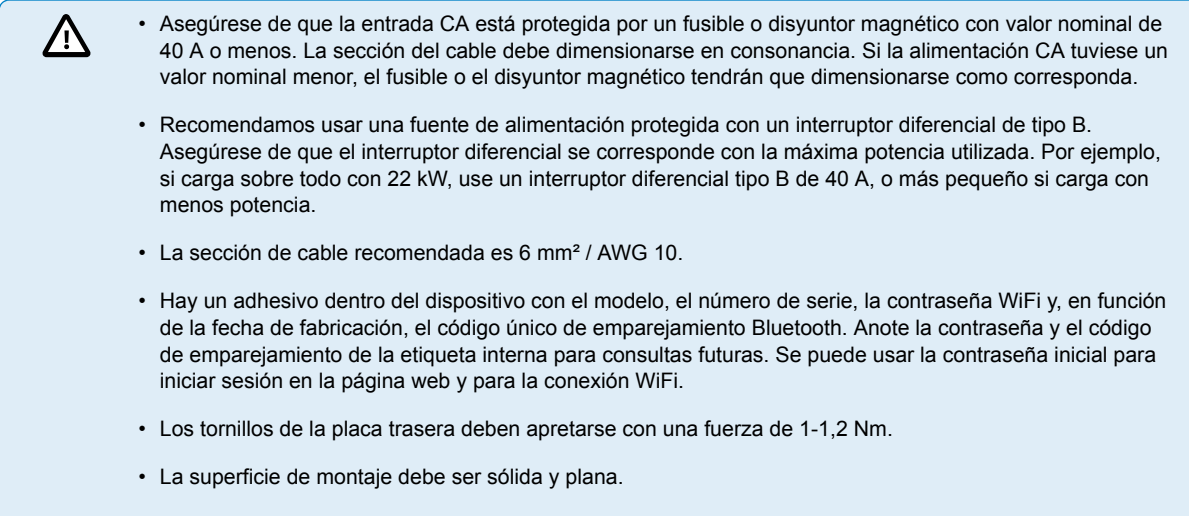

• Asegúrese de contar siempre con la última versión de este manual, que se actualiza regularmente y está disponible en el sitio web de la [estación de carga de vehículos eléctricos.](https://www.victronenergy.com.es/accessories/ev-charging-station)

#### **Pasos iniciales:**

- **1.** Decida si el cable de alimentación debe conducirse desde la parte inferior o desde la trasera hasta la estación de carga.
- **2.** Retire la cubierta azul (2 tornillos de la parte inferior) de la estación de carga.
- **3.** Marque la pared en la que debe montarse utilizando la placa para montaje en pared proporcionada o la [plantilla para el](#page-39-0) [taladro \[37\]](#page-39-0) del apéndice.
- **4.** Taladre tres orificios con tacos preparados para su instalación, véase la plantilla para el taladro del apéndice.
- **5.** Tome las medidas de una ubicación adecuada y perfore a través de la pared para que pase el cable (cuando el cable de alimentación principal venga de dentro del edificio). Tenga en cuenta que si el cable llega a la estación de carga desde la parte trasera en vez de la inferior, el orificio coincidirá con la plantilla del taladro.
- **6.** Según se dirija el cable desde la parte inferior o desde la trasera, abra el orificio adecuado para el conector de nailon con un destornillador o una broca de 28 mm para pasar el conector de nailon. Si el cable se conduce desde la parte de atrás, coloque en su lugar el enchufe de goma y haga un orificio ligeramente más pequeño que el cable de alimentación para que la conexión sea estanca.
- **7.** Etiquete cada uno de los cables y páselos a través de la pared, el conector de nailon (o el enchufe de goma) y la arandela hasta la estación de carga.
- **8.** Coloque punteras en los extremos de los cables y conéctelos en los puntos correspondientes.
- **9.** Si se trata de una instalación monofásica, use conexiones L1, neutro y tierra.
- **10.** Ajuste el prensaestopas de nailon si se instala desde la parte inferior.
- **11.** Cuelgue el dispositivo en la placa para montaje en la pared y fíjelo con los dos tornillos desde el interior del dispositivo.
- **12.** Coloque la cubierta azul y asegúrela con los dos tornillos desde la parte inferior. Asegúrese de que queda firmemente fijada.

En este vídeo puede ver un ejemplo de instalación:

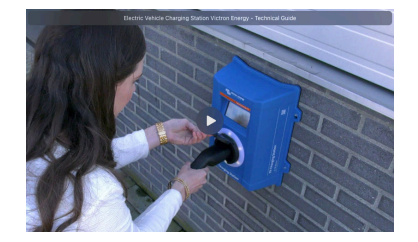

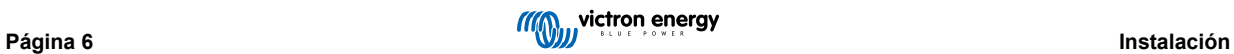

## <span id="page-9-0"></span>**4. Ejemplo de sistema**

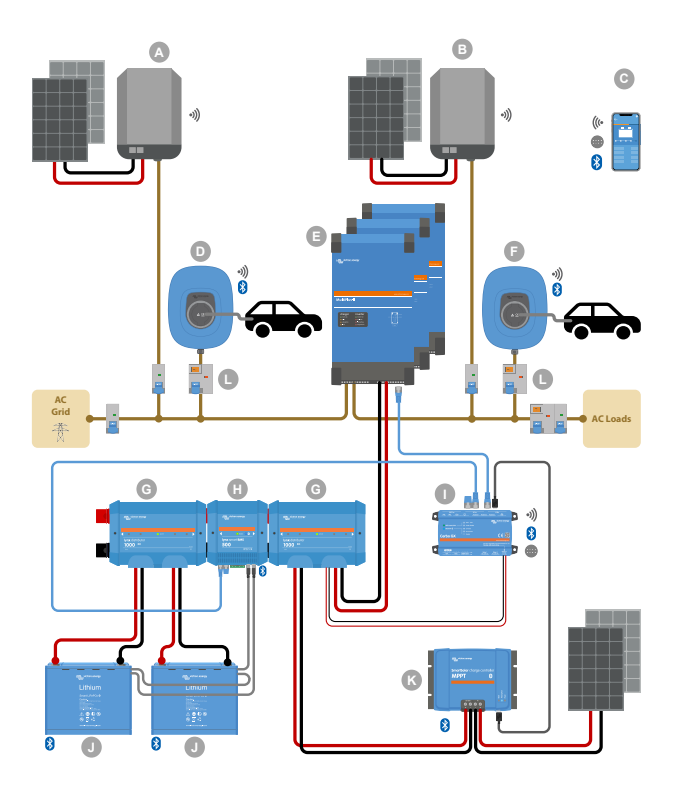

Este sistema muestra todas las opciones disponibles, en concreto:

- Todos los tipos de cargadores solares: FV CA en entrada CA, FV CA en salida CA y FV CC
- EV Charging Station NS en entrada CA o salida CA del inversor/cargador
- Monofásica o trifásica

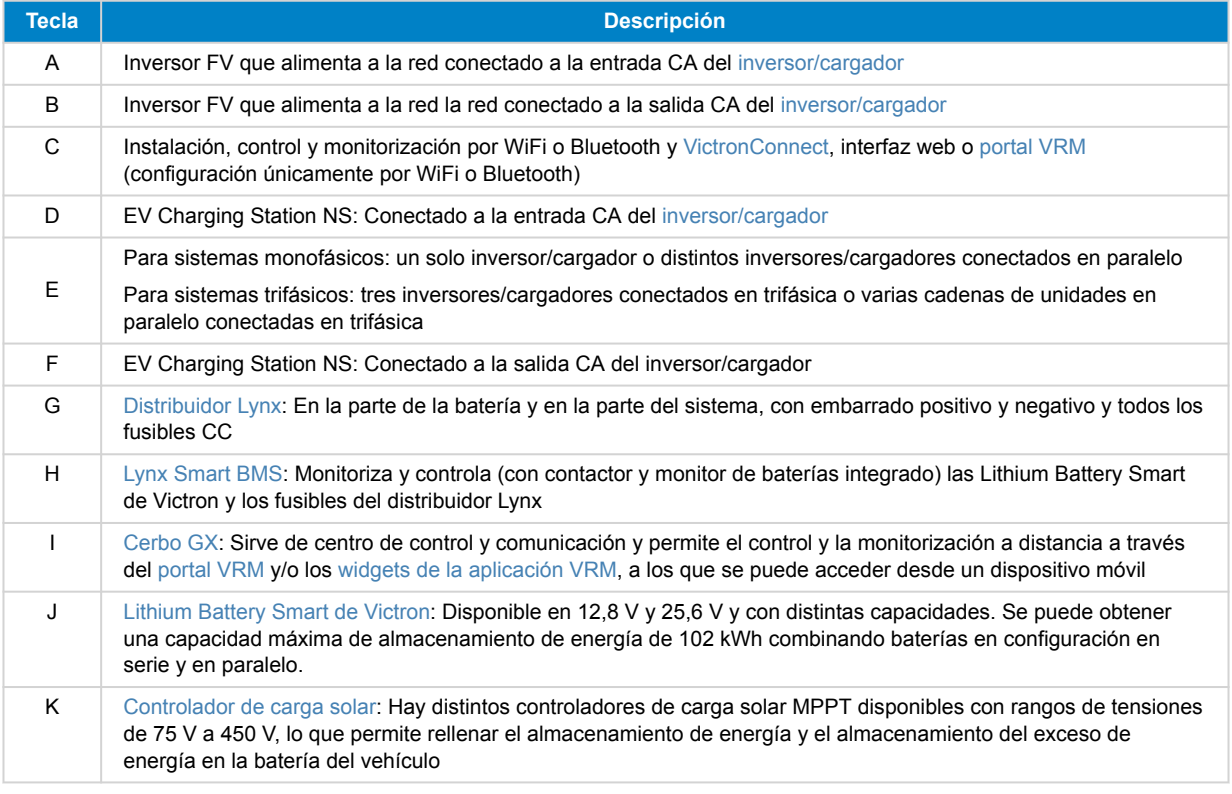

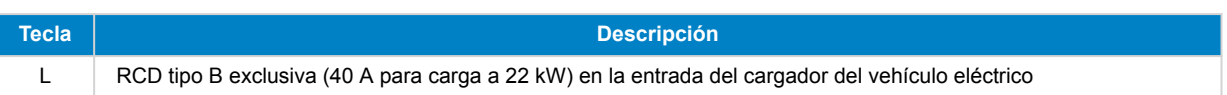

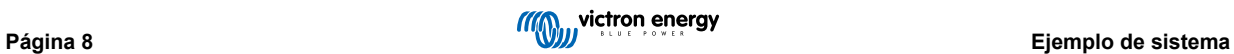

## <span id="page-11-0"></span>**5. Configuración**

## **5.1. Configuración inicial**

#### **5.1.1. Configuración inicial mediante el punto de acceso WiFi**

La estación de carga emite su propio punto de acceso WiFi en cuanto se enciende por primera vez. Los siguientes pasos describen el proceso de configuración inicial para preparar la estación de carga para su funcionamiento.

#### **1. Conexión al punto de acceso WiFi:**

- I. Escanee el código QR de la etiqueta interna.
- II. O vaya al menú WiFi de su dispositivo móvil o su ordenador y añada manualmente el punto de acceso que emite automáticamente su SSID. El SSID y la clave de la WiFi están anotados en un adhesivo en el interior de la carcasa.

Una vez conectado al punto de acceso, introduzca la dirección de IP predeterminada 192.168.0.1 en un navegador web. Entonces empezará el proceso de configuración inicial.

#### **2. Configuración de la WiFi: Para configurar la red WiFi elija el modo WiFi**

- I. **Punto de acceso**: La unidad crea su propio punto de acceso WiFi. Esto se usa o bien para configurar la unidad o bien en ausencia de una red WiFi separada que incluya un dispositivo GX. Establezca SSID, dirección IP y máscara de red según sus necesidades.
	- 1. Establezca SSID, dirección IP y máscara de red según sus necesidades.

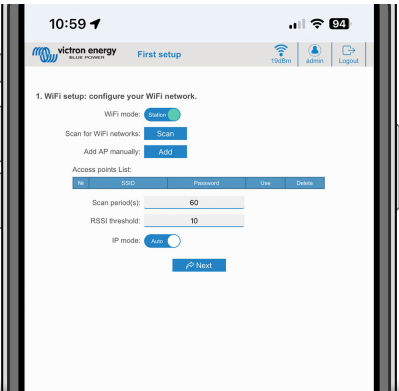

- II. **Estación:** Conecta el dispositivo a una red WiFi que cuente con otros dispositivos Victron como un dispositivo GX o VRM.
	- 1. Cambie el modo WiFi de Punto de acceso a Estación.

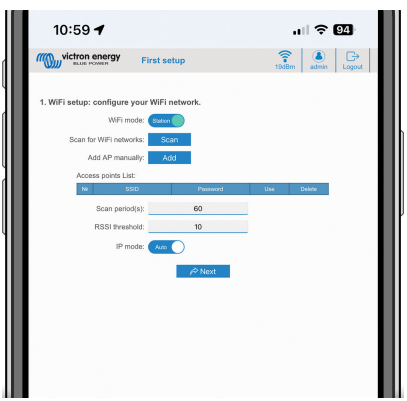

- 2. Pulse el botón Scan (Buscar) (se aplicarán el periodo de búsqueda y el umbral RSSI) para buscar otras redes WiFi o añadir manualmente un punto de acceso conocido pulsando el botón Add (Añadir). Observe que los parámetros estándar de la WiFi son: 802.11 b/g/n (2,4 Ghz solamente).
- 3. Marque la red a la que desea conectarse y luego pulse Apply (aplicar).

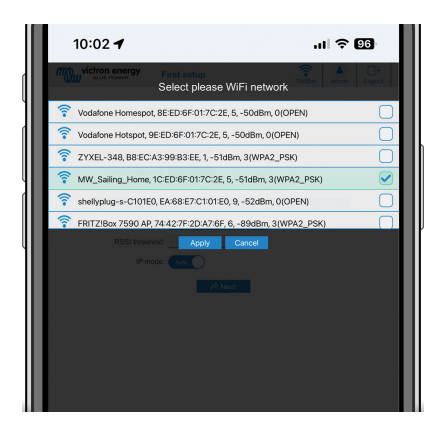

4. En el cuadro Password (contraseña) introduzca la contraseña de la WiFi externa y pulse Next (siguiente).

En caso de que necesite una IP estática en vez de DHCP, cambie el botón del modo IP a Manual y rellene los datos de dirección IP estática, máscara, pasarela y DNS.

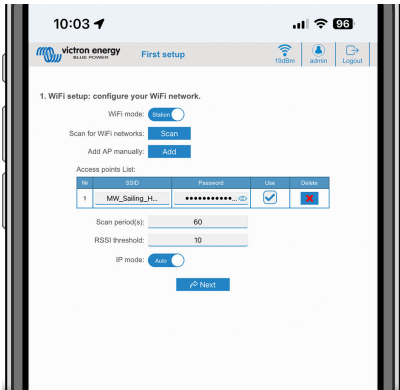

#### **3. Configuración del acceso:**

- I. Pulse sobre el campo de Username (nombre de usuario) y escriba su propio nombre de usuario. El nombre de usuario por defecto es "admin".
- II. Pulse sobre el campo de Password (contraseña) y cambie la contraseña a una nueva con al menos ocho caracteres, entre los que ha de haber minúsculas, mayúsculas y caracteres especiales. La contraseña predeterminada está impresa en el adhesivo del interior de la unidad.
- III. Confirme su nueva contraseña.
- IV. Pulse Next (siguiente).

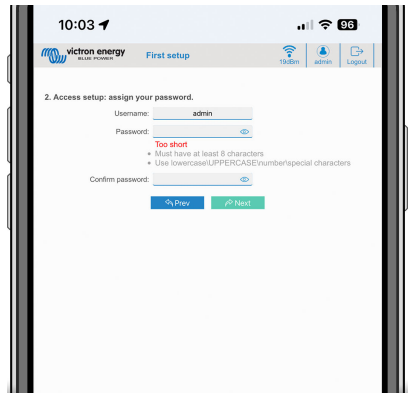

- **4. Configuración de la corriente de carga:**
	- I. Establezca la corriente de carga máxima (10-32 A).

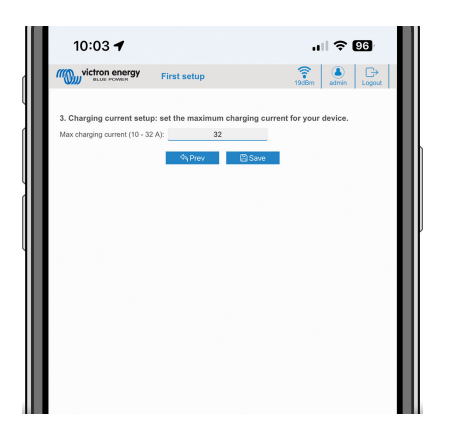

- **5. Configuración del huso horario y primera configuración:**
	- I. Seleccione la región del huso horario y establezca el huso horario. El horario de verano se procesa automáticamente. Si se selecciona UTC como la región, será necesario introducir el desfase correcto. Formato de hora válido: +hh:mm o -hh:mm - Ejemplo: +02:00 o -01:00

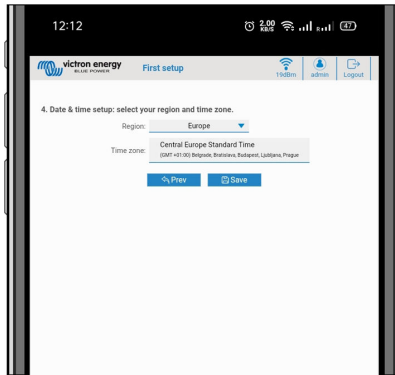

II. Pulse Save (Guardar) para aplicar los ajustes. El sistema se reinicia y aparece la página de inicio de sesión de la interfaz web.

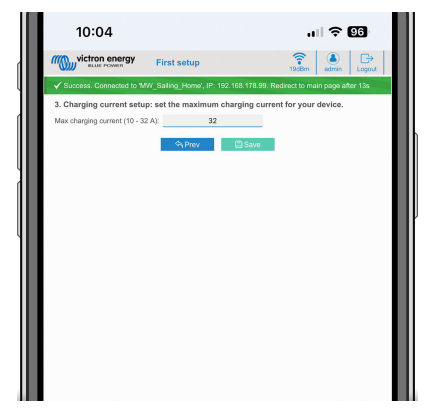

III. Inicie sesión con las credenciales que introdujo en el punto 3.

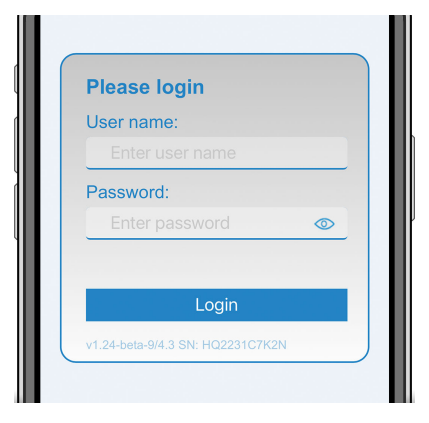

IV. Se mostrará la página principal y la EV Charging Station NS estará lista para su uso.

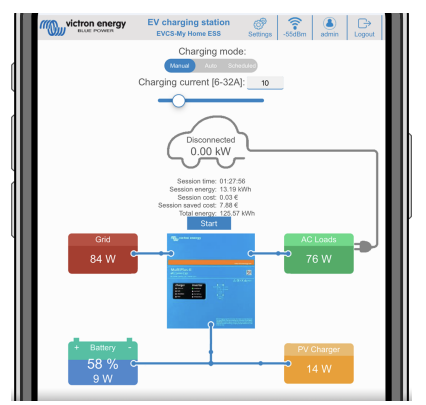

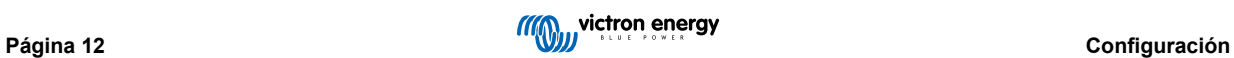

#### <span id="page-15-0"></span>**5.1.2. Configuración inicial con VictronConnect**

La configuración inicial es aún más fácil con VictronConnect.

- **1.** Abra VictronConnect y encuentre la entrada correspondiente a su estación de carga de vehículo eléctrico (EVCS-HQXXXXXXXXXX).
- **2.** Pulse sobre EVCS (siglas en inglés de estación de carga de vehículos eléctricos). De este modo se iniciará el diálogo de emparejamiento. Introduzca el código de emparejamiento, que es un número único que aparece en un adhesivo del interior de la carcasa.
- **3.** Si el emparejamiento es correcto, aparecerá la página de estado; ignore la página por ahora (aún no se puede usar la estación de carga) y pulse sobre el icono del engranaje de la esquina superior derecha para abrir la página de Ajustes.

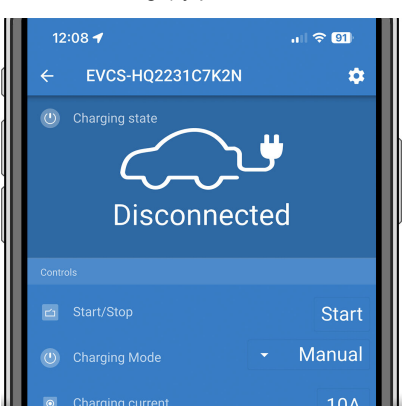

**4.** Pulse sobre Network settings (Ajustes de red).

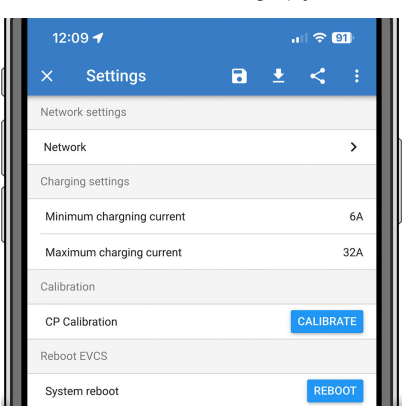

- **5. Debe** cambiarse uno de los siguientes parámetros para completar la configuración inicial y empezar a usar el vehículo eléctrico:
	- I. Modo de red seleccionado: Punto de acceso

La unidad crea su propio punto de acceso WiFi. Esto se usa o bien para configurar la unidad o bien en ausencia de una red WiFi separada que incluya un dispositivo GX.

Si decide permanecer en modo Punto de acceso, cambie al menos el SSID, la frase de contraseña o la dirección IP del punto de acceso en los ajustes del Punto de acceso inalámbrico.

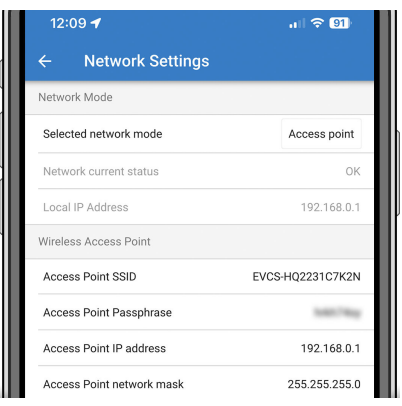

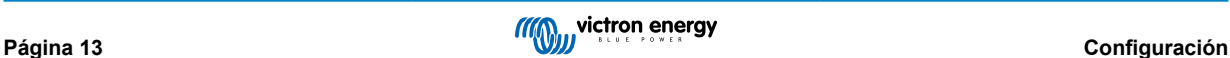

II. Modo de red seleccionado: Conectarse a una red WiFi local

Conecte el dispositivo a una red WiFi que cuente con otros dispositivos Victron como un dispositivo GX o VRM.

1. Cambie el modo de red a Connect to local WiFi (Conectarse a una red WiFi local) y pulse OK, pero no guarde los ajustes todavía. Deje la ventana emergente de Settings changed (ajustes modificados) sin tocar.

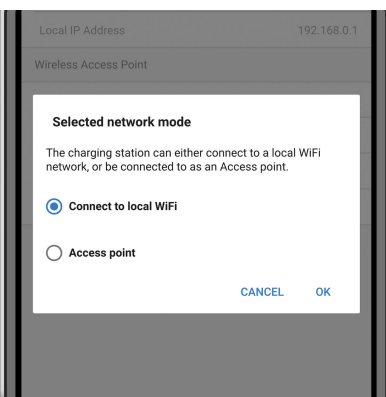

2. Pulse sobre SCAN FOR NETWORKS (buscar redes) y tenga la contraseña de su red local preparada.

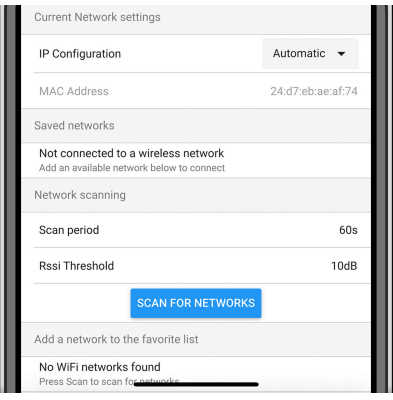

3. Una vez completada la búsqueda, aparecerá la lista de redes disponibles. Pulse ADD (añadir) para la red de su elección.

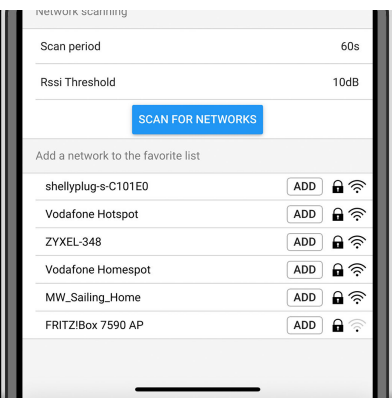

- 4. Introduzca la frase de contraseña de esta red en la ventana emergente y pulse OK.
- 5. Cambie la configuración de IP si es necesario: Automática (DHCP) o Manual para IP estática (necesita dirección IP, máscara de red, pasarela y DNS válidos del administrador de su sistema).

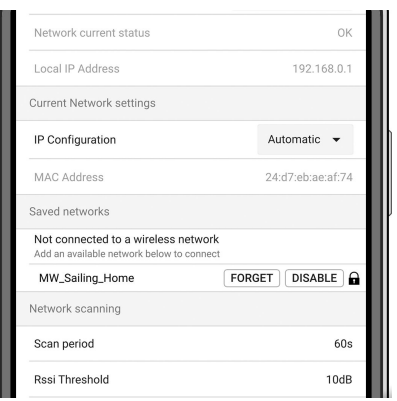

6. Desplácese hacia arriba y pulse sobre STORE SETTINGS (Guardar ajustes) para aplicar los nuevos ajustes y confirme con YES (Sí). La estación de carga de vehículos eléctricos se conectará automáticamente a la red local.

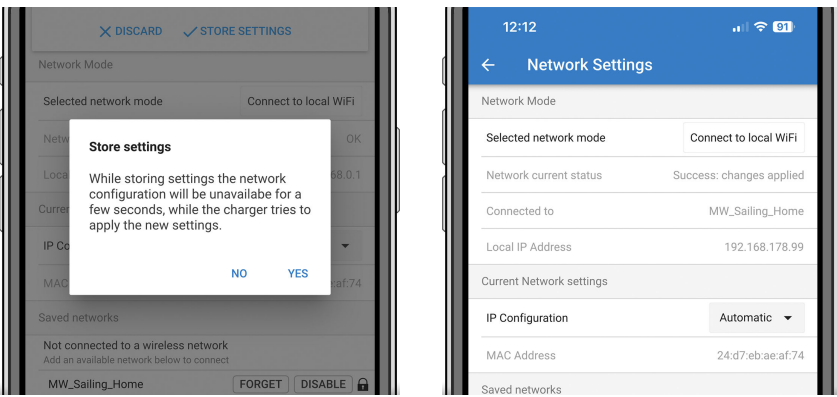

**6.** Ya se ha completado la configuración inicial y la EV Charging Station NS está lista para su uso. Para más información sobre cómo manejar la estación de carga con VictronConnect, véase el apartado de [Instalación, configuración y operación de](#page-27-0) [VictronConnect \[25\]](#page-27-0).

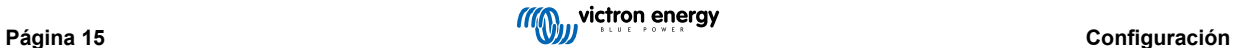

## <span id="page-18-0"></span>**5.2. Configuración de la EV Charging Station**

Tras la configuración inicial, ajuste la estación de carga de vehículos eléctricos según sus necesidades. Para ello, conéctese a la interfaz web y pulse sobre la pestaña de Settings (Ajustes) para acceder a más opciones de configuración. Las opciones de la página principal se explican en el apartado [Página principal \[19\]](#page-21-0).

Aparecerán seis subpestañas:

- 1. Pestaña **Networks (Redes)**: véase el apartado [Menú Networks \(Redes\) \[20\]](#page-22-0).
- 2. Pestaña **General**: proporciona opciones de ajustes relativos a cargador, comunicación con el dispositivo GX, pantalla, huso horario y nombre del dispositivo.
	- a. **Charger (cargador):** ajustes del cargador.
		- Posición del cargador de vehículos eléctricos: Seleccione la ubicación de la estación de carga de vehículos eléctricos en el sistema. Ejemplos:
			- 1. Si la estación de carga está en la salida de un inversor como una de las principales salidas CA, seleccione Inverter AC out (salida CA inversor).
			- 2. Si está conectada a la red y se coloca en la entrada CA de la red antes del inversor, seleccione Inverter AC in (entrada CA inversor).
		- ii. **Arranque automático del cargador de vehículos eléctricos:** Si está habilitada esta opción, la EVCS intentará empezar a cargar automáticamente cuando se conecte el vehículo.
		- iii. **Contactor activo cuando está cargado:** Mantiene el contactor cerrado después de cargar. Por ejemplo, si está funcionando el aire acondicionado del vehículo, se alimenta con corriente CA en vez de con la batería del vehículo.
		- iv. **Máxima corriente de carga:** 10 32 A
		- v. **Mínima corriente de carga:** desde 6 A hasta 1 A por debajo del valor máximo. Por ejemplo, un Renault Zoe necesita por lo menos 10 A.
		- vi. **Procedimiento de calibración de la línea CP:** si no se detecta el vehículo o está completamente cargado y el contactor de la estación de carga se abre/cierra, se debe llevar a cabo la calibración.
		- vii. **Calibración de la potencia (0,6 1,4):** si el valor de potencia mostrado no es correcto, se puede aplicar un factor de corrección de +/- 40 % como máximo.
		- viii. **Potencia real (kW):** muestra el valor de la potencia actual con la que se carga el vehículo eléctrico.
	- b. **Dispositivo GX:** la EV Charging Station NS se puede usar:
		- i. Como un dispositivo independiente en modo Manual o Programado. Tenga en cuenta que el modo automático necesita que haya un dispositivo GX y que la comunicación entre el dispositivo GX y la EVCS esté habilitada.
		- ii. Como parte de un sistema de Victron Energy más grande. Cuando se habilita la comunicación con el dispositivo GX, debe habilitarse Modbus TCP en el propio dispositivo GX (véase el apartado [Activación de Modbus TCP \[22\]\)](#page-24-0) para habilitar la comunicación con la EVCS.

Para evitar errores, lo más sencillo es que el emparejamiento entre la EVCS y el dispositivo GX se haga de forma automática. Con la función Discover (Encontrar), la EVCS puede detectar automáticamente la dirección IP a través de la identificación del portal VRM.

- A. **Comunicación:** Habilita o deshabilita la comunicación con un dispositivo GX.
- B. **Dirección IP:** La dirección IP de su dispositivo GX. Se rellenará automáticamente cuando use la opción Discover (Encontrar) para emparejar la estación de carga de vehículos eléctricos con el dispositivo GX.
- C. **ID del portal VRM:** La identificación del portal VRM de su dispositivo GX. Se rellenará automáticamente cuando use la opción Discover (Encontrar) para emparejar la estación de carga de vehículos eléctricos con el dispositivo GX.
- D. **Discover (Encontrar):** Pulse el botón Discover (Encontrar) para buscar el dispositivo GX. Seleccione el dispositivo GX de la lista que aparecerá, la dirección IP del GX se introducirá automáticamente.
- E. **Check (Comprobar):** Pulse este botón para comprobar la comunicación con el dispositivo GX. El resultado se muestra en la parte superior de la página.
- F. **Iniciar la carga cuando el estado de carga (%) de la batería auxiliar sea:** El estado de carga mínimo de la batería auxiliar necesario para iniciar la carga en modo Auto.
- G. **Detener la carga cuando el estado de carga de la batería auxiliar, si es un sistema aislado, sea (%):** Detiene el proceso de carga cuando el estado de carga de la batería auxiliar cae por debajo de este valor y no hay conexión a la red.

H. **Permitir energía de la batería/red en el modo automático:** Si está habilitado, el modo automático seguirá cargando con una corriente mínima cuando no haya excedente de energía solar suficiente. Se suministra energía desde la red o la batería. Esta opción es útil para reducir el número de ciclos de habilitar/deshabilitar la carga automática mientras se está cargando en modo automático.

Tenga en cuenta que la EVCS no puede decidir de dónde tomar la energía (la red o la batería), esto depende del inversor.

- I. **Límite de tiempo de energía de la batería/red:** El límite de tiempo máximo para dejar de extraer corriente de la batería/red. Este parámetro está relacionado con "Permitir energía de la batería/red en el modo automático":
- J. **Protección contra sobrecarga:** La estación de carga de vehículos eléctricos lee los estados de sobrecarga desde el inversor. Cuando el inversor informa de una sobrecarga, la estación de carga de vehículos eléctricos reduce la corriente de carga al valor mínimo y espera unos 5 segundos. Si la sobrecarga sigue activa, la estación de carga de vehículos eléctricos dejará de cargar y no seguirá hasta que el estado de sobrecarga haya desaparecido y haya transcurrido un periodo de espera.

Si la estación de carga de vehículos eléctricos detecta múltiples situaciones de sobrecarga en un determinado periodo de tiempo, la corriente de carga se reducirá en un 10 %.

Se aplica tanto a los sistemas aislados com a los sistemas conectados a la red. Para los sistemas conectados a la red también hay un "límite de corriente de entrada" y la estación de carga de vehículos eléctricos funcionará de la misma forma descrita anteriormente si se supera este límite.

Cuando se reduzca la potencia de carga o se interrumpa el proceso de carga, aparecerá una advertencia en la interfaz web o en VictronConnect.

K. **Límite de corriente de entrada (A):** En el caso de un sistema conectado a la red, mostrará el ajuste del límite de corriente de entrada del inversor, que sirve de umbral para la "Protección contra sobrecarga".

#### c. **Servidor Modbus TCP de la estación de carga de vehículos eléctricos:**

Servidor Modbus TCP estación de carga de vehículos eléctricos. La dirección es la misma que la del dispositivo GX.

i. **Estado en la lista blanca de direcciones IP:** Habilite o deshabilite el estado en la lista blanca.

Tenga en cuenta que si la opción Estado en la lista blanca de direcciones IP está habilitada, solo los dispositivos de la siguiente lista de direcciones de IP clasificadas como seguras (lista blanca) pueden comunicarse con la estación de carga de vehículos eléctricos.

ii. **Tabla con la lista blanca de direcciones IP:** Añadir las direcciones de IP que tienen permiso para comunicarse con la estación de carga de vehículos eléctricos.

#### d. **Fecha y hora:**

- i. **Región:** Seleccione su huso horario.
- ii. **Huso/desfase horario:** Seleccione el huso horario. Si se selecciona UTC, será necesario introducir el desfase correcto.

Formato de hora válido: +hh:mm o -hh:mm - Ejemplo: +02:00 o -01:00

El horario de verano se procesa automáticamente.

#### e. **Otros:**

- i. **Precio de la electricidad por kWh:** introduzca el coste del kWh para calcular el coste ahorrado en la sesión.
- ii. **Nombre del dispositivo:** puede cambiar el nombre de la EV Charging Station NS. En ese caso, también se actualizará en el dispositivo GX, en VictronConnect y en el portal VRM.
- 3. Pestaña **Planificador**: En este menú se crea el programa necesario para el modo programado.

Puede programar escenarios para que se active automáticamente en determinadas condiciones. Estas condiciones incluyen:

- a. **Hora de arranque:** Hora de arranque del programa en hh:mm (se aplica el formato de 24 horas)
- b. **Hora final:** Hora de finalización del programa en hh:mm (se aplica el formato de 24 horas)
- c. **Corriente[6-32 A]:** Máxima corriente de carga mientras el programa está activo
- d. **Repetición:** Intervalo de tiempo tras el que el programa vuelve a ejecutarse automáticamente. Opciones posibles:
	- i. **Diario:** Se repite cada día
	- ii. **Lunes a viernes**: Se repite de lunes a viernes
	- iii. **Fines de semana**: Se repite cada fin de semana
	- iv. **Personalizado:** Elija los días de la semana en los que quiere que se repita el escenario

e. **Estado:** Estado del escenario. Si está deshabilitado, el programa del escenario no se ejecutará.

Una vez creado el escenario, pulse el botón Accept (Aceptar) y el de Save (Guardar). Tenga en cuenta que los escenarios solo están activos si la estación de carga está en modo programado. El escenario activo en cada momento se resalta en verde en el planificador y aparece marcado como activo. Los escenarios pueden editarse en cualquier momento. Se aplican las mismas normas descritas anteriormente.

Con los botones Import (Importar) y Export (Exportar) puede importar o exportar escenarios en formato .json.

4. Pestaña **Anillo de luz**: puede personalizar el anillo de luz de la parte frontal de la estación, alrededor de la toma del vehículo. Puede elegir entre varios modos y también durante cuánto tiempo se muestra el modo, el brillo de las luces y su color.

El anillo de color sirve para indicar en un solo vistazo lo que está haciendo la EV Charging Station NS: por ejemplo, si el vehículo está completamente cargado o si el estado de carga es bajo.

Pulse el botón de Save (guardar) de la parte inferior de la pantalla después de cada cambio o importación o exportación de los ajustes del Anillo de luz en formato .json.

5. Pestaña **Acceso**: para cambiar el nombre de usuario y la contraseña:

0

- 6. Pestaña **Copia de seguridad y firmware**: para exportar o importar los ajustes guardados, restablecer los ajustes predeterminados de la estación de carga y actualizar el firmware manualmente.
	- a. **Actualización de firmware:** El firmware de la estación de carga puede actualizarse manualmente a través de la interfaz web o a distancia mediante [VRM: actualización de firmware a distancia](https://www.victronenergy.com/live/vrm_portal:remote-firmware-update).
		- i. **Seleccione el archivo de firmware (\*.evcsup):** Pulse el botón Open (Abrir) y vaya a la ubicación en la que está guardado el archivo de firmware facilitado. A continuación pulse Update (Actualizar). De este modo se iniciará el proceso de actualización. Después de una actualización correcta, la estación de carga se reinicia y vuelve a aparecer la página principal. Tenga en cuenta que se conservan todos los ajustes.
	- b. **Copia de seguridad:** Haga una copia de seguridad y restaure todos los ajustes del sistema desde un archivo de formato .json o en un archivo de formato .json.
	- c. **Restablecimiento de los valores predeterminados:** Los valores predeterminados del dispositivo se pueden restablecer de distintas formas:
		- Desde la página web, seleccione el menú Backup & FW (Copia de seguridad y firmware) y pulse "Reset to factory defaults" (restablecimiento de los valores predeterminados de fábrica) o
		- ii. Desde dentro de la unidad, pulsando el botón DEF durante más de 15 segundos. Véase la siguiente imagen. Tenga en cuenta que si pulsa el botón DEF durante menos de 15 segundos pero más de 5, solo se restablecerá la contraseña.

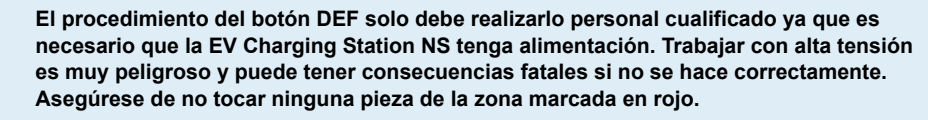

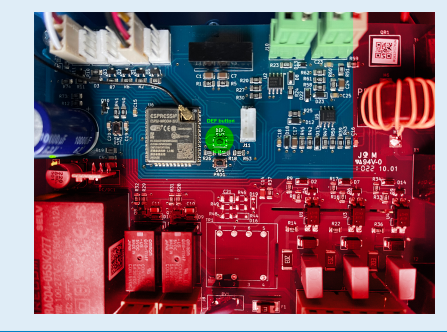

iii. A través de VictronConnect desde la página de información del producto.

## <span id="page-21-0"></span>**5.3. Página principal**

La página principal de la interfaz web contiene elementos de control y monitorización de la EV Charging Station NS. De arriba a abajo son:

- Interruptor de modo de carga: Cambia el modo de carga entre manual, automático o programado.
- Barra de corriente de carga: Ajusta la corriente de carga.
- Botón de arranque/parada: Para iniciar o detener la carga en modo manual.

Tenga en cuenta que después de pulsar el botón de parada, primero se reduce la corriente de carga a un mínimo y sólo después se abre el contactor (con un retraso de 2 segundos).

• Estadísticas de la sesión y resumen gráfico animado para ver el progreso de la carga en un solo vistazo.

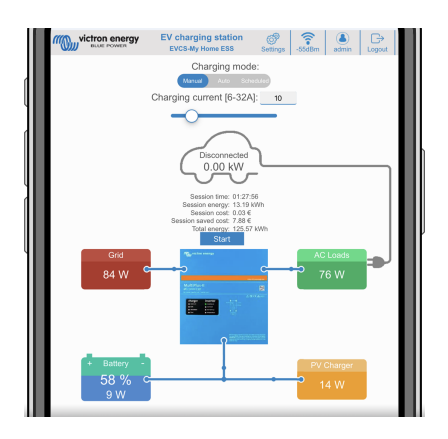

#### **5.3.1. El interruptor de modo de carga en detalle**

El interruptor de modo de carga está en la pantalla principal y ofrece tres modos de funcionamiento distintos:

- Modo **Manual** : Permite que el usuario ponga en ON y OFF (encender y apagar) el proceso de carga del vehículo manualmente, con el botón START STOP (arranque/parada). La cantidad de corriente que proporciona la estación, puede modificarse con la barra de Corriente de carga.
- Modo **Automático**: El sistema determinará todos los ajustes para el usuario. De modo similar a un dispositivo GX, la pantalla muestra cómo fluye la corriente. Debe incluirse en el sistema un dispositivo GX como un [Cerbo GX](https://www.victronenergy.com.es/panel-systems-remote-monitoring/cerbo-gx) o un [Color Control GX](https://www.victronenergy.com.es/panel-systems-remote-monitoring/color-control) para que este modo operativo funcione. Hay varios ajustes que pueden cambiarse directamente desde el dispositivo GX en relación con el modo manual o automático. Se puede ver el dispositivo y su resumen, además de gráficos más avanzados en el tablero principal del [portal VRM.](https://www.victronenergy.com.es/panel-systems-remote-monitoring/vrm)
- Modo **Programado**: Permite cargar el vehículo eléctrico en distintos tramos horarios, por ejemplo, por la noche cuando la energía de la red es más barata.

Los modos manual y automático garantizan el mejor uso de la estación de carga.

El modo de carga puede cambiarse a través de:

- La página web principal
- Un dispositivo GX
- El portal VRM (se necesita un dispositivo GX en el sistema)
- Bluetooth y VictronConnect

El modo manual proporciona flexibilidad en la elección y carga el vehículo independientemente de la producción FV. Al determinar de forma manual cuánta energía se destina a la carga del vehículo, puede hacer asignaciones para otras cargas de la casa.

El modo automático garantiza la máxima eficiencia del sistema FV y carga el exceso de energía FV al EV antes de inyectarlo en la red.

Cuando se conecta la EV Charging Station NS a un sistema de Victron y está en modo automático, el exceso de energía solar puede usarse para cargar el vehículo en lugar de inyectarse en la red a un precio más bajo, por ejemplo.

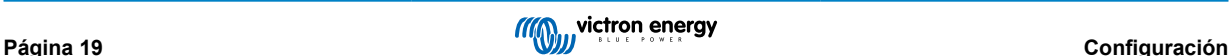

## <span id="page-22-0"></span>**5.4. Menú Networks (Redes)**

Las opciones de WiFi y Bluetooth se configuran a través del menú de redes de la interfaz web. Las opciones disponibles son:

- 1. **WiFi**
	- a. **Modo WiFi:** Permite elegir entre los modos de punto de acceso o estación.
		- i. Modo **Punto de acceso**: La unidad crea su propio punto de acceso WiFi. Esto se usa o bien para configurar la unidad o bien en ausencia de una red WiFi separada que incluya un dispositivo GX. Se puede configurar SSID, dirección IP y máscara de red.
		- ii. Modo **Estación**: Conecte el dispositivo a una red WiFi que cuente con otros dispositivos Victron como un dispositivo GX o VRM. Para ello:
			- A. Cambie el modo WiFi de Punto de acceso a Estación.
			- B. Pulse el botón Scan (Buscar) para buscar manualmente otras redes WiFi o añadir manualmente un punto de acceso conocido pulsando el botón Add (Añadir). Observe que los parámetros estándar de la WiFi son: 802.11 b/g/n (2,4 Ghz solamente).
			- C. Marque la red a la que desea conectarse y luego pulse Apply (aplicar).
			- D. En el cuadro Password (contraseña) introduzca la contraseña de la WiFi externa y pulse Next (siguiente).
			- E. En caso de que necesite una IP estática en vez de DHCP, cambie el botón del modo IP a Manual y rellene los datos de dirección IP estática, máscara, pasarela y DNS.
			- F. Pulse "Save" (Guardar). Tenga en cuenta que si está habilitado el modo Estación, aparecerá un indicador de intensidad de la señal en la parte superior de la página web.

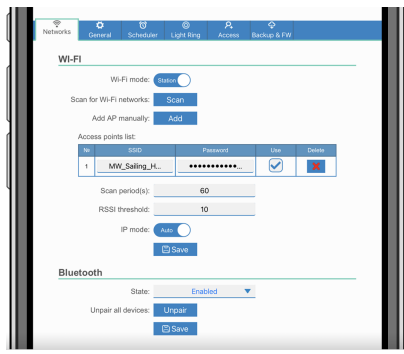

- iii. **Periodo de detección:** Si solo hay una red a la que conectarse (p. ej.: router), el periodo de detección puede fijarse en 0 para evitar búsquedas innecesarias cuando ya hay una conexión establecida. Si la estación de carga de vehículos eléctricos se conecta a más de una red, se recomienda dejar el valor predeterminado (60). Tenga en cuenta que esto se refiere a la detección de redes automática. No afecta al botón de detección manual.
- iv. **Umbral RSSI:** Se puede aplicar un umbral RSSI a la detección automática.

#### 2. **Bluetooth**

El Bluetooth establece una conexión inalámbrica directa entre un dispositivo móvil y la EV Charging Station NS para controlar y monitorizar la estación de carga mediante [VictronConnect.](https://www.victronenergy.com.es/panel-systems-remote-monitoring/victronconnect) La distancia suele ser de pocos metros en interiores.

El código de emparejamiento puede cambiarse a través de VictronConnect. Al restablecer los valores predeterminados, el código de emparejamiento vuelve al determinado de fábrica.

Se dispone de las siguientes opciones para habilitar, deshabilitar o desemparejar el Bluetooth a través del menú de red:

- a. **Estado:** Habilita o deshabilita la función Bluetooth. Cuando se haga un cambio, es necesario pulsar el botón Save (Guardar) para que se aplique la nueva situación.
- b. **Desemparejar todos los dispositivos:** Pulse para desemparejar la estación de carga de su dispositivo móvil. Tenga en cuenta que esto reiniciará la estación de carga y que también tendrá que eliminar el emparejamiento del menú Bluetooth de su dispositivo móvil.

## <span id="page-23-0"></span>**5.5. Menú Access (acceso)**

En el menú Access (acceso) puede introducir su propio nombre de usuario y contraseña (recomendado). Se le pedirá que cambie la contraseña durante la configuración inicial.

Para cambiar el nombre de usuario y la contraseña:

- **1.** Pulse sobre el campo de Username (nombre de usuario) y escriba su propio nombre de usuario. El nombre de usuario por defecto es "admin" (sin apóstrofe).
- **2.** Pulse sobre el campo de Password (contraseña) y cambie la contraseña a una nueva con al menos ocho caracteres, entre los que ha de haber minúsculas, mayúsculas y caracteres especiales.

La contraseña predeterminada está impresa en el adhesivo del interior de la unidad.

- **3.** Confirme su nueva contraseña.
- **4.** Pulse Next (siguiente).

En caso de que se pierda la contraseña, véase el capítulo [Restablecimiento de los valores de fábrica y recuperación de la](#page-29-0) [contraseña \[27\]](#page-29-0).

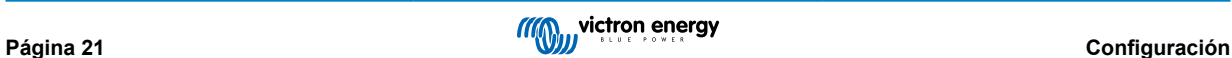

## <span id="page-24-0"></span>**6. Instalación, configuración y operación del dispositivo GX**

### **6.1. Activación de Modbus TCP**

La EV Charging Station NS se comunica con el dispositivo GX mediante Modbus TCP. Es imprescindible activarlo antes en el dispositivo GX.

• En el dispositivo GX vaya a Ajustes  $\rightarrow$  Servicios  $\rightarrow$  Modbus TCP y habilite Modbus TCP.

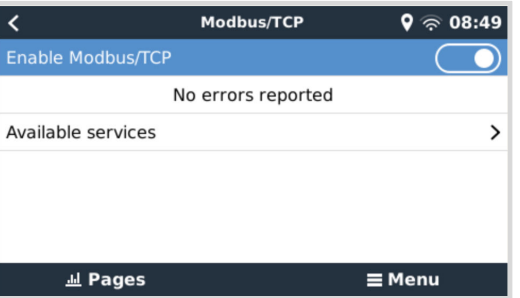

#### **Active la estación de carga en el menú Modbus TCP/UDP**

Este paso solo es necesario si se trata de un EV Charging Station NS que aún no se ha conectado al dispositivo GX **Y** el dispositivo GX tiene una versión de firmware 3.12 o posterior.

Para los dispositivos que estuvieran conectados al dispositivo GX antes de la actualización del firmware del GX a Venus OS 3.12, este paso no es necesario. Estas unidades se activan automáticamente.

• En el dispositivo GX, vaya a Ajustes → Modbus TCP/UDP → Dispositivos detectados y active la estación de carga de vehículos eléctricos.

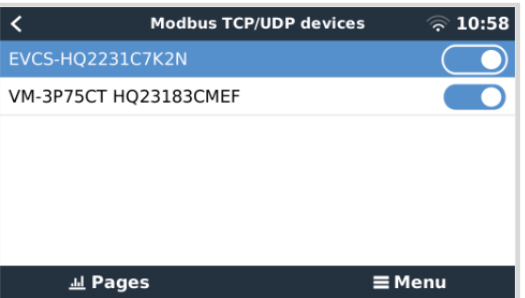

## **6.2. Menú de configuración y opciones**

Una vez que se haya activado Modbus TCP, la estación de carga aparecerá en la lista de dispositivos y mostrará el modo actual y el estado del proceso de carga.

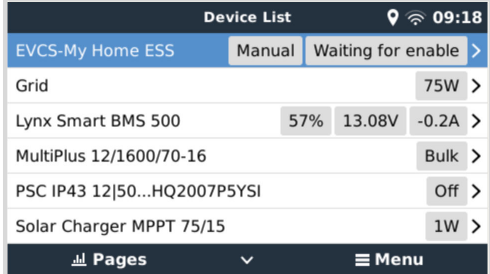

Seleccione y resalte la estación de carga y pulse la barra de espacio o el cursor derecho para entrar en el siguiente menú y, una vez en el elemento del menú de configuración, pulse la barra de espacio otra vez para entrar en el menú de configuración. Puede consultar el significado de las opciones disponibles en [Configuración de la EV Charging Station \[16\]](#page-18-0) y en el apartado de [Descripción \[2\].](#page-4-0)

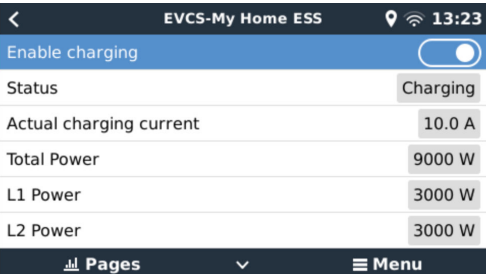

**Página 23**

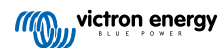

## <span id="page-26-0"></span>**6.3. Resumen y menú del dispositivo**

El menú de resumen cuenta con un botón para activar (arrancar) la carga en modo manual y presenta la siguiente información sobre el estado:

- **Corriente de carga actual**: La corriente de carga en A
- **Energía total:** Energía total de todas las fases
- **L1..L3:** La energía de cada una de las fases
- **Tiempo de carga:** El tiempo de carga por sesión.
- **Energía cargada:** La energía cargada por sesión.

Si se desplaza a la parte inferior del menú, verá el menú de Configuración y dispositivo. Véase el apartado de [Menú de](#page-24-0) [configuración y opciones \[22\]](#page-24-0) para más información.

El último elemento del menú es el menú del dispositivo, que ofrece información adicional sobre el dispositivo como el tipo de conexión, la identificación del producto, la instancia VRM, la versión de firmware y el número de serie. También es posible crear un nombre personalizado para la estación de carga.

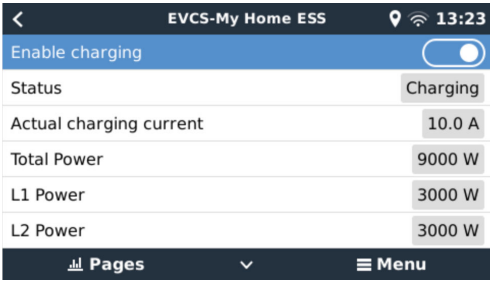

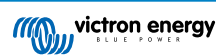

## <span id="page-27-0"></span>**7. Instalación, configuración y operación de VictronConnect**

## **7.1. Configuración**

Es necesario seguir los siguientes pasos para conectarse correctamente a la EV Charging Station NS mediante Bluetooth y VictronConnect:

**1.** Compruebe que el Bluetooth está habilitado en su estación de carga.

Si el Bluetooth está deshabilitado, consulte en el apartado del [menú Networks \(Redes\) \[20\]](#page-22-0) cómo habilitarlo.

- **2.** Descargue e instale la aplicación VictronConnect desde App Store o Google Play.
- **3.** Abra VictronConnect y desplácese por la lista de dispositivos hasta que encuentre la estación de carga.
- **4.** Pulse sobre ella para abrir el diálogo de emparejamiento. Introduzca el código de emparejamiento, que es el número único que aparece en el adhesivo del interior de la carcasa.
- **5.** Si el emparejamiento es correcto, aparecerá la página de resumen de la estación de carga.

## **7.2. Página de resumen**

La página de resumen muestra información sobre el estado del proceso de carga y controles para arrancar o detener la carga y modificar el modo de carga o la corriente de carga. Además, pueden monitorizarse los valores de carga reales y las estadísticas de la sesión.

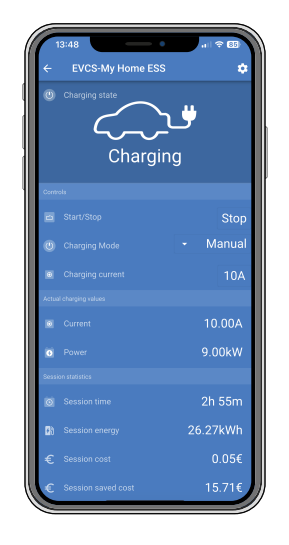

#### **Controles:**

• **Inicio/parada:** Para iniciar o detener la carga en modo manual.

Tenga en cuenta que después de pulsar el botón de parada, primero se reduce la corriente de carga a un mínimo y sólo después se abre el contactor (con un retraso de 2 segundos).

- **Modo de carga:** Cambia el modo de carga entre manual, automático o programado.
- **Corriente de carga:** Ajusta la corriente de carga (rango: 6-32 A, en función de la Máxima corriente de carga establecida en la página de Ajustes o en la interfaz web)

#### **Valores de carga actuales:**

- **Corriente:** La corriente de carga
- **Alimentación:** Energía de carga (de todas las fases)

#### **Estadísticas de la sesión:**

- **Tiempo de la sesión:** La duración de la sesión de carga actual
- **Energía de la sesión:** Energía total cargada en esta sesión.
- <span id="page-28-0"></span>• **Coste de la sesión:** El coste de la sesión (cuando se carga desde la red eléctrica) según el precio por kWh de la electricidad fijado en los ajustes de la estación de carga. Véase el apartado de [Instalación de la EV Charging Station \[16\]](#page-18-0).
- **Coste ahorrado por sesión:** Coste ahorrado por la energía cargada desde FV y según el precio por kWh de la electricidad fijado en los ajustes de la estación de carga.
- **Energía total:** La energía total cargada desde la instalación inicial.

## **7.3. Página de Ajustes**

El menú de configuración ofrece la posibilidad de cambiar los ajustes de la red y la corriente de carga mínima y máxima, recalibrar la línea CP o reiniciar la estación de carga.

Para ir al menú de configuración, pulse sobre el icono del engranaje de la esquina superior derecha del menú Resumen.

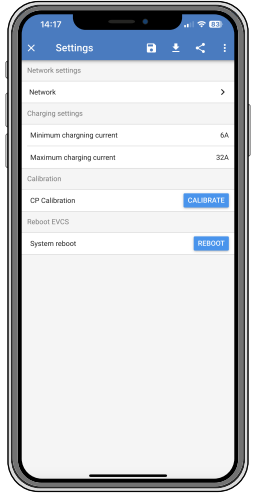

Los ajustes son similares a los explicados en el [Menú de redes \[20\]](#page-22-0) y en el apartado de [Instalación de la EV Charging](#page-18-0) [Station \[16\],](#page-18-0) con la diferencia de que se puede reiniciar el sistema si hace falta.

## **7.4. Página de Información del producto**

La página de Información del producto contiene opciones para cambiar el código PIN del emparejamiento Bluetooth, asignar un nombre personalizado a la EV Charging Station NS y deshabilitar el Bluetooth<sup>[1]</sup>. También contiene el número de serie y el número de la versión de firmware actual.

Para acceder a la página de Información del producto, pulse sobre el icono de los tres puntos verticales de la página de Configuración.

Puede consultar más información sobre cómo asignar su propio nombre a su EV Charging Station NS y sobre cómo desactivar y reactivar el Bluetooth, en el [manual de la aplicación VictronConnect.](https://www.victronenergy.com.es/panel-systems-remote-monitoring/victronconnect)

[1] Tenga en cuenta que si deshabilita el Bluetooth a través de VictronConnect, puede volver a habilitarlo a través del [menú](#page-22-0) [Networks \(Red\) \[20\]](#page-22-0) de la interfaz web o con la opción de [Restablecimiento de los valores predeterminados \[27\]](#page-29-0), ya sea a través de la interfaz web o del procedimiento del botón DEF. Para dispositivos más antiguos que tengan el Bluetooth deshabilitado de fábrica, use el menú de red de la interfaz web para habilitar el Bluetooth.

## **7.5. Restablecimiento de los valores de fábrica**

Es posible volver a los valores predeterminados de la EV Charging Station NS a través de VictronConnect. Tenga en cuenta que este proceso restablecerá **todos** los ajustes a sus valores predeterminados y que será necesario volver a realizar la configuración inicial (véase el apartado de [Configuración \[9\]](#page-11-0) para más información).

Para ir a la opción de Restablecimiento de los valores de fábrica, pulse sobre el icono de los tres puntos verticales de la página de Configuración y pulse sobre Restablecimiento de los valores de fábrica.

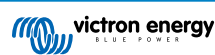

## <span id="page-29-0"></span>**8. Restablecimiento de los valores de fábrica y recuperación de la contraseña**

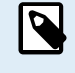

El restablecimiento de los valores predeterminados de fábrica restablece **todos** los ajustes del sistema a los valores predeterminados. Es necesario volver a realizar la [Configuración inicial \[9\]](#page-11-0).

Esto puede evitarse mediante un restablecimiento parcial, que solo restablecerá el código PIN del Bluetooth y la contraseña de administrador. No obstante, esta opción solo está disponible mediante el método del botón DEF.

En caso de que se pierda la contraseña, se puede recuperar la inicial de distintas formas:

#### **Restableciendo los valores de fábrica desde la interfaz web:**

- **1.** Pulse sobre el botón de Settings (ajustes).
- **2.** Pulse sobre el botón de Backup & FW (Copia de seguridad y firmware)
- **3.** Pulse sobre Restableciendo los valores de fábrica.
- **4.** Ejecute la [Configuración inicial \[9\]](#page-11-0) de nuevo.

#### **Procedimiento para restablecer los valores de fábrica a través de VictronConnect:**

- **1.** Abra VictronConnect y pulse sobre la estación de carga en la lista de dispositivos.
- **2.** Pulse sobre el icono del engranaje de la esquina superior derecha de la pantalla de Estado.
- **3.** En la página de Configuración, pulse sobre el icono de los tres puntos verticales y seleccione Restablecer los valores de fábrica.
- **4.** Aparecerá una advertencia indicando que **todos** los ajustes volverán a los valores predeterminados. Pulse "YES" (sí) para restablecer los valores predeterminados de fábrica.
- **5.** Ejecute la [Configuración inicial \[9\]](#page-11-0) de nuevo.

#### **Restablecimiento parcial y completo de los valores predeterminados de fábrica con el botón DEF del interior del dispositivo:**

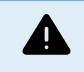

**El procedimiento descrito a continuación solo debe realizarlo personal cualificado ya que es necesario que la EV Charging Station NS tenga alimentación. Trabajar con alta tensión es muy peligroso y puede tener consecuencias fatales si no se hace correctamente.**

#### • **Restablecimiento parcial**

El restablecimiento parcial tan solo restablece la contraseña de administrador y el código PIN del Bluetooth, manteniendo todos los demás ajustes.

- **1.** Abra la unidad retirando la placa trasera. **Tenga cuidado de no tocar las piezas de alta corriente del interior de la unidad**. Únicamente la zona que rodea el botón DEF es segura.
- **2.** Para realizar un restablecimiento parcial, presione el botón DEF (puede ver la ubicación en la imagen de [Configuración de la](#page-18-0) [EV Charging Station \[16\]](#page-18-0)) durante más de 5 segundos pero menos de 15.

Tras soltar el botón DEF, el anillo de luz RGB empezará a parpadear en verde rápidamente para indicar que el restablecimiento parcial está en curso.

Tenga en cuenta que si su dispositivo móvil estaba correctamente emparejado antes de restablecer el código PIN, sigue siendo posible conectarse a la estación de carga de vehículos eléctricos a través de VictronConnect, siempre que no se desempareje. Todos los demás dispositivos deben emparejarse con el código PIN predeterminado según se describe en la sección [Configuración \[9\]](#page-11-0) de VictronConnect.

Si ha iniciado sesión en la interfaz web con un navegador antes del restablecimiento parcial, el restablecimiento de la contraseña de administrador de esa conexión no tendrá efecto hasta que cierre sesión en la interfaz web. Todos los demás dispositivos necesitan la contraseña predeterminada impresa en un adhesivo situado en el interior del dispositivo, hasta que se asigne una nueva contraseña. Para más información, véase [Menú Access \(acceso\) \[21\]](#page-23-0).

- **3.** Coloque la placa trasera en el dispositivo y apriete los tornillos.
- **4.** Asigne una nueva contraseña de administrador. Para más información, véase [Menú Access \(acceso\) \[21\]](#page-23-0).

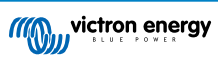

#### • **Restablecimiento completo**

- **1.** Abra la unidad retirando la placa trasera. **Tenga cuidado de no tocar las piezas de alta corriente del interior de la unidad**. Únicamente la zona que rodea el botón DEF es segura.
- **2.** Para realizar un restablecimiento completo, pulse el botón DEF (puede ver la ubicación en la imagen de [Configuración de](#page-18-0) [la EV Charging Station \[16\]\)](#page-18-0) durante más de 15 segundos hasta que el anillo de luz RGB empiece a parpadear en azul rápidamente para indicar que el restablecimiento completo está en curso. A continuación, suelte el botón.
- **3.** Coloque la placa trasera en el dispositivo y apriete los tornillos.
- **4.** Ejecute la [Configuración inicial \[9\]](#page-11-0) de nuevo.

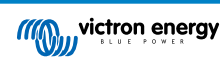

## <span id="page-31-0"></span>**9. Resolución de problemas**

## **9.1. Calibración de la línea CP**

#### **¿Qué es CP?**

CP es la señal de piloto de control (línea) que hay dentro de cada conector de cargador tipo 2. Es una línea de comunicación bidireccional que permite la comunicación entre la estación de carga y el vehículo eléctrico. Entre otras cosas, la estación de carga informa al vehículo eléctrico de la máxima corriente de carga disponible. Al mismo tiempo, el vehículo eléctrico informa a la estación de carga de su estado, por ejemplo, si está conectado o está cargándose en ese momento.

#### **¿Por qué es necesaria la calibración de la línea CP?**

Debido a las diferencias en la longitud y el fabricante de los cables así como las posibles desviaciones de los valores nominales de los componentes electrónicos, la señal CP puede presentar desviaciones. La calibración CP tiene la desviación de la señal en consideración y ajusta los valores de la señal a los rangos correspondientes.

#### **¿Cuándo ha de realizarse la calibración de la línea CP?**

Hay varios motivos para hacer una calibración de la línea CP. Los más importantes son:

- El vehículo eléctrico está conectado a la estación de carga de vehículos eléctricos a través del cable de carga, pero sigue informado de un estado desconectado.
- Al cargar el vehículo eléctrico, la estación de carga cambia frecuentemente entre los estados de "cargando" y "cargado".
- La estación de carga no empieza a cargar tras conectar el vehículo porque no puede detectar el estado correcto después de la conexión.

#### **¿Cómo se realiza la calibración de la línea CP?**

La calibración de la línea CP puede hacerse a través de la interfaz web (Settings → General → Charger → CP calibration (Ajustes → General → Cargador → Calibración CP) o a través de VictronConnect (página de Ajustes). El procedimiento es el siguiente:

- **1.** Pulse el botón de calibración
- **2.** Conecte el vehículo eléctrico a la estación de carga y pulse Next (Siguiente) en VictronConnect
- **3.** Pulse el botón "Vehicle is connected" (el vehículo está conectado) para confirmar que el vehículo eléctrico está efectivamente conectado a la estación de carga (o pulse Next (siguiente) en VictronConnect).
- **4.** Espere hasta que la estación de carga haya terminado de hacer el cálculo.

Una vez realizada la calibración, aparecerá un mensaje indicando que la calibración se ha hecho correctamente.

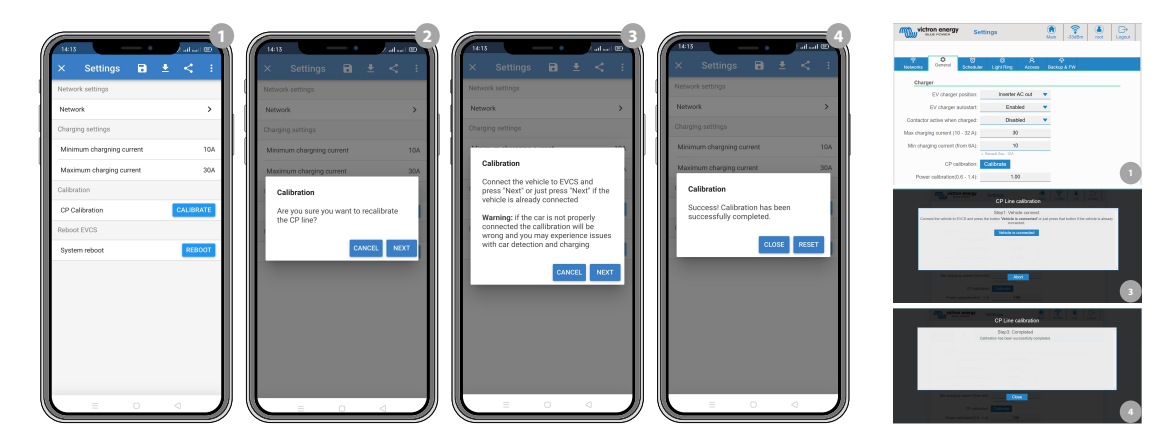

### **9.2. Preguntas más frecuentes**

#### **9.2.1. P1: ¿Cómo puedo evitar que usen la estación de carga personas no autorizadas?**

Asegúrese de que el arranque automático del cargador del vehículo eléctrico está deshabilitado en los ajustes generales. Esto impide que la estación de carga empiece a cargar automáticamente al conectarse a un vehículo eléctrico.

<span id="page-32-0"></span>Así, el proceso de carga solo puede iniciarse o detenerse a través de la interfaz web, los widgets de la aplicación VRM, los controles de VRM y VictronConnect.

### **9.2.2. P2: ¿Dispone la EV Charging Station de identificación por radiofrecuencia (RFID)?**

No. Para evitar que usen la estación de carga personas no autorizadas, véase la P1.

### **9.2.3. P3: El anillo de luz molesta a mis vecinos por la noche ¿cómo puedo deshabilitarlo?**

Puede deshabilitar el anillo de luz por completo en su menú, cambiando el brillo a 0 o a un nivel más bajo.

### **9.2.4. P4: ¿Por qué no reconoce mi coche cuando conecto el cable de carga?**

Pruebe calibrando la línea CP (en la pestaña general de la interfaz web o en los ajustes de VictronConnect). A veces es necesario hacer esto porque los cables de carga pueden ser un poco diferentes. La impedancia de la conexión a tierra también es importante porque todas las mediciones se hacen con respecto a la conexión a tierra (GND)

### **9.2.5. P5: ¿Por qué aparece mi estación de carga de vehículos eléctricos en varios dispositivos GX?**

Si hay varios dispositivos GX en la misma red local, active la lista blanca de direcciones IP en la pestaña General de la interfaz web y añada a la lista blanca solamente la dirección IP del dispositivo GX con el que se va a controlar la estación de carga. A continuación, borre la estación de carga de los otros dispositivos GX.

### **9.2.6. P6: ¿Cuánta potencia FV necesito como mínimo para cargar el vehículo eléctrico en modo automático?**

La corriente mínima para cargar un vehículo eléctrico es de 6 A a 230 V. De modo que necesita más de 1,3 kW.

Sin embargo, esto podría no ser suficiente en algunas circunstancias, por ejemplo, si se están alimentando cargas CA al mismo tiempo. Solo se carga si hay suficiente excedente de energía solar, que se calcula como sigue:

Excedente de energía solar = Producción FV total - cargas CA (sin consumo del coche) = 1380 W (230 V x 6 A)

Tenga en cuenta que hay vehículos eléctricos que necesitan una corriente de carga mínima aún más alta, por ejemplo, el Renault Zoe necesita 10 A, de modo que la potencia FV mínima necesaria será más elevada.

### **9.2.7. P7: ¿Es posible operar varias estaciones de carga de vehículos eléctricos en un solo sistema?**

Sí, es posible. En ese caso, la potencia disponible se reparte entre ellos.

### **9.2.8. P8: El vehículo eléctrico está totalmente cargado, pero la estación de carga sigue alternando entre iniciar y detener el proceso de carga ¿a qué se debe esto?**

Lo más probable es que la estación de carga no pueda descodificar correctamente la señal de "cargado" procedente del vehículo eléctrico. Realice la [calibración de la línea CP \[29\]](#page-31-0) para resolver el problema.

### **9.2.9. P9: Me sale continuamente un error de comunicación con el dispositivo GX. No se puede comprobar el estado de carga mínimo. ¿Por qué ocurre esto?**

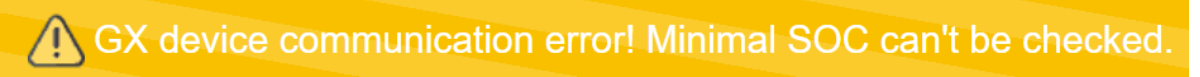

Este error indica que la estación de carga de vehículos eléctricos no puede leer el estado de carga desde el dispositivo GX porque hay un error de comunicación, aunque la comunicación con el dispositivo GX esté habilitada en la interfaz web de la estación de carga de vehículos eléctricos.

Para solucionar el problema, asegúrese de que la dirección IP indicada en los ajustes generales de la interfaz web coincide con la del dispositivo GX. Use la función Discover (Encontrar) para que la estación de carga pueda obtener la dirección IP correcta de la identificación del portal VRM. Para más información, véase el apartado de [Instalación de la estación de carga de vehículos](#page-18-0) [eléctricos \[16\]](#page-18-0). Asegúrese también de que [Modbus TCP está habilitado \[22\]](#page-24-0) en el propio dispositivo GX.

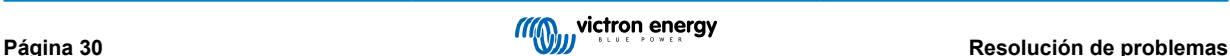

### <span id="page-33-0"></span>**9.2.10. P10: ¿Es imprescindible tener un dispositivo GX en el sistema?**

Esto depende del modo operativo.

En el modo automático, la comunicación entre un dispositivo GX y la estación de carga de vehículos eléctricos es obligatoria. En los modos manual y programado, se puede instalar un dispositivo GX, pero no hace falta.

### **9.2.11. P11: Me gustaría controlar la EVCS (estación de carga de vehículos eléctricos) a través de Modbus TCP. ¿Es posible? Y en caso afirmativo, ¿cómo se haría?**

Sí, es posible. Modbus TCP ofrece un grado mucho mayor de flexibilidad y control y da acceso a una gama más amplia de ajustes que las que se describen en el manual o que están disponibles a través de las interfaces de usuario normales.

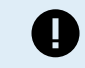

Tenga en cuenta que los cambios en la configuración a través de Modbus TCP anularán cualquier tipo de asistencia.

Se recomienda recurrir a la [sección de Modificaciones de Victron Community](https://community.victronenergy.com/spaces/31/index.html) para resolver las cuestiones relacionadas con Modbus TCP. La visitan con frecuencia muchas personas que usan Modbus TCP y otros métodos de integración con productos de Victron.

Se puede descargar la lista de registro de Modbus TCP de la EVCS desde la zona de descargas de la [página del producto.](https://www.victronenergy.com.es/ev-charging)

## **9.3. Notificaciones, advertencias, alarmas y códigos de error de la estación de carga de vehículos eléctricos (EVCS)**

La siguiente tabla muestra todas las posibles advertencias, alarmas y códigos de error mostrados en VictronConnect, un dispositivo GX o la interfaz web, que pueden usarse para hacer diagnósticos rápidamente y facilitar la resolución de problemas.

#### **Errores**

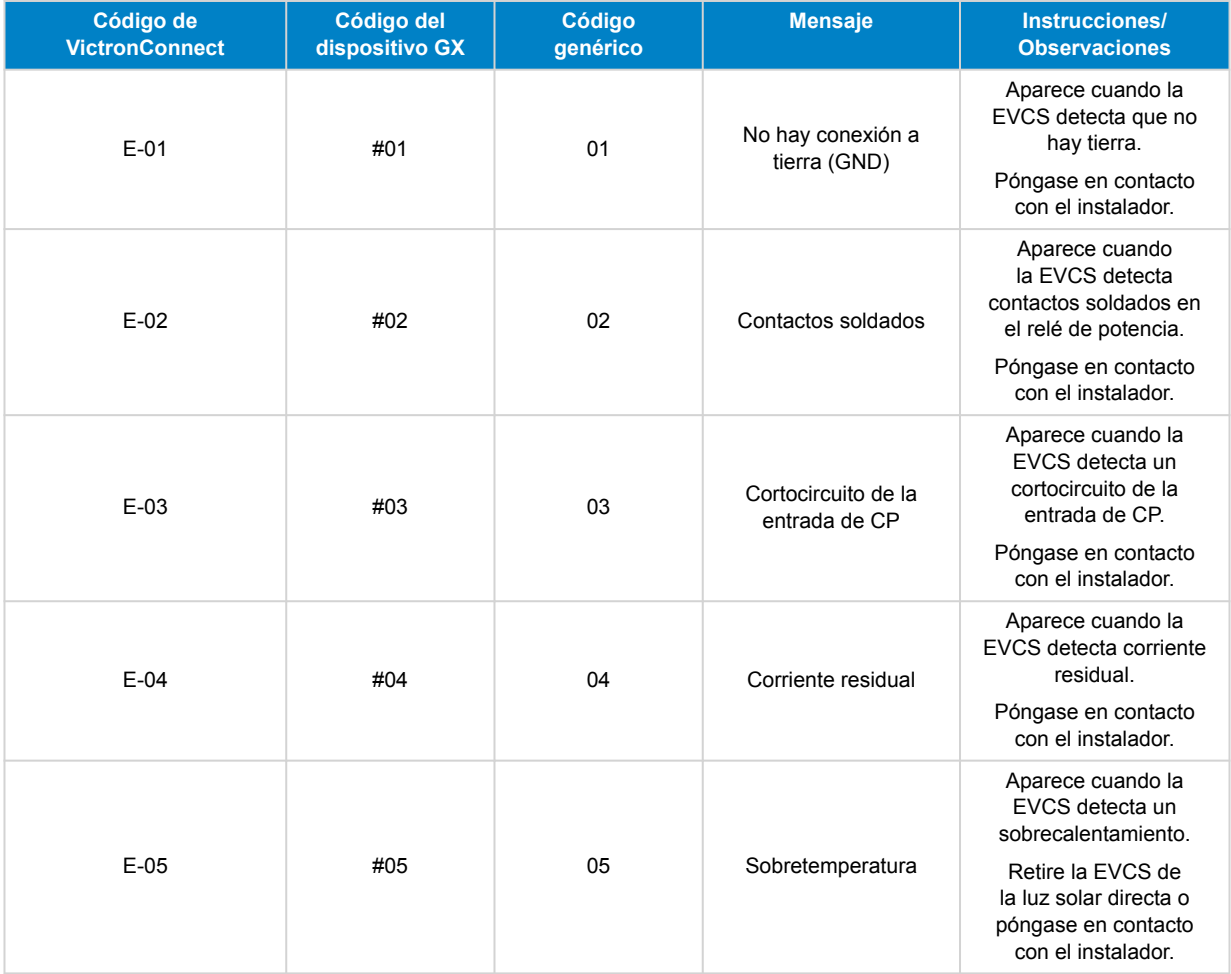

**Advertencias**

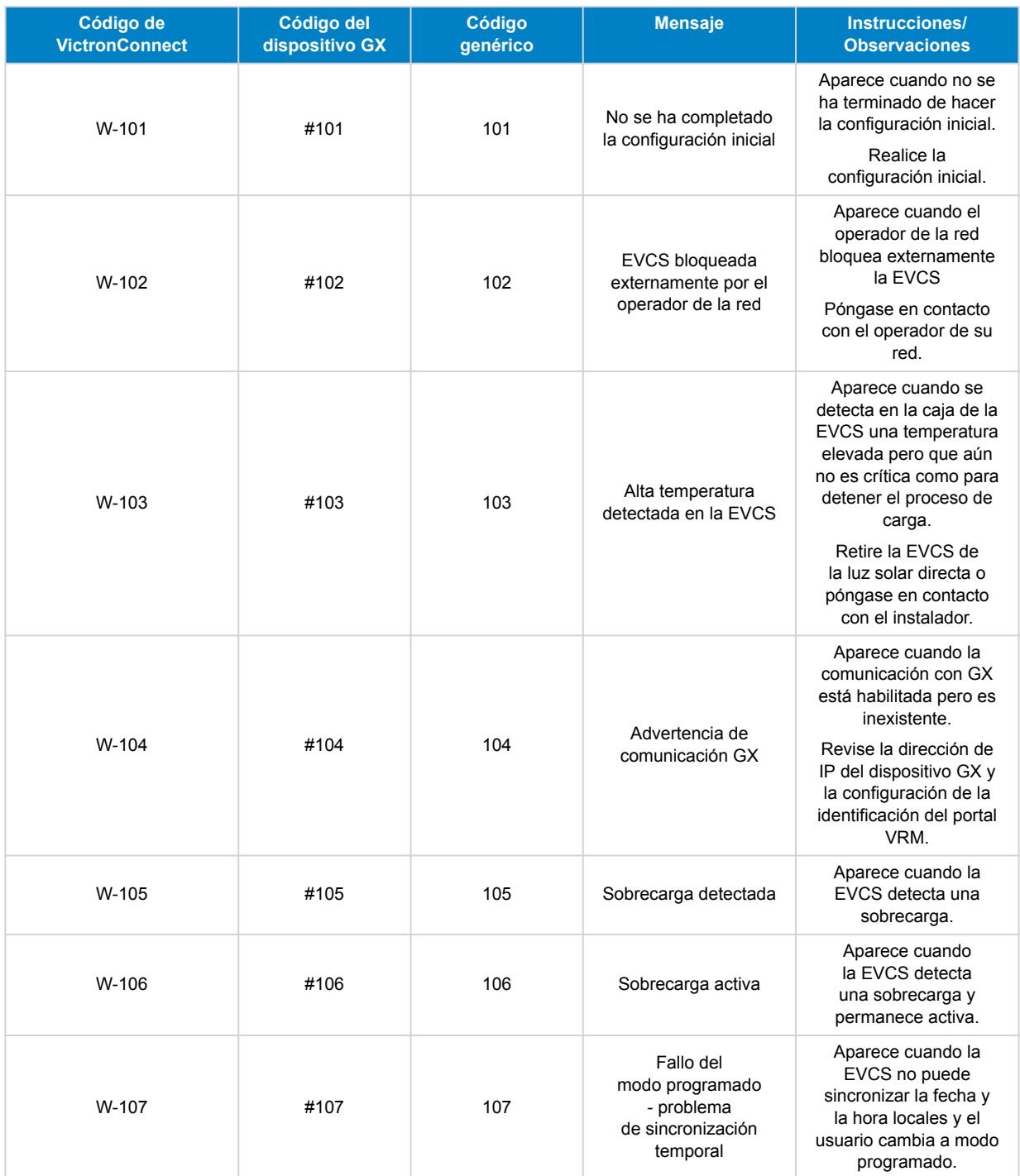

### **Notificaciones**

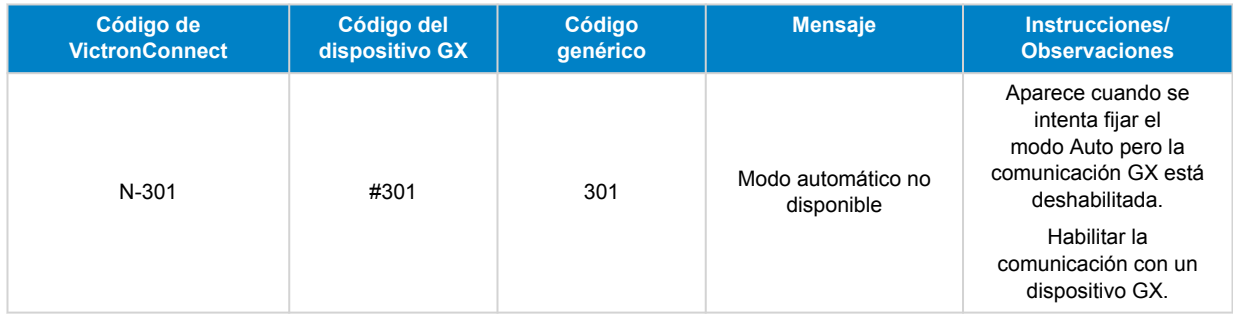

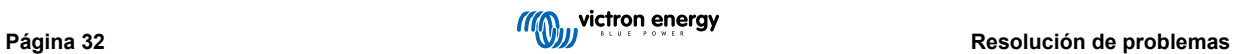

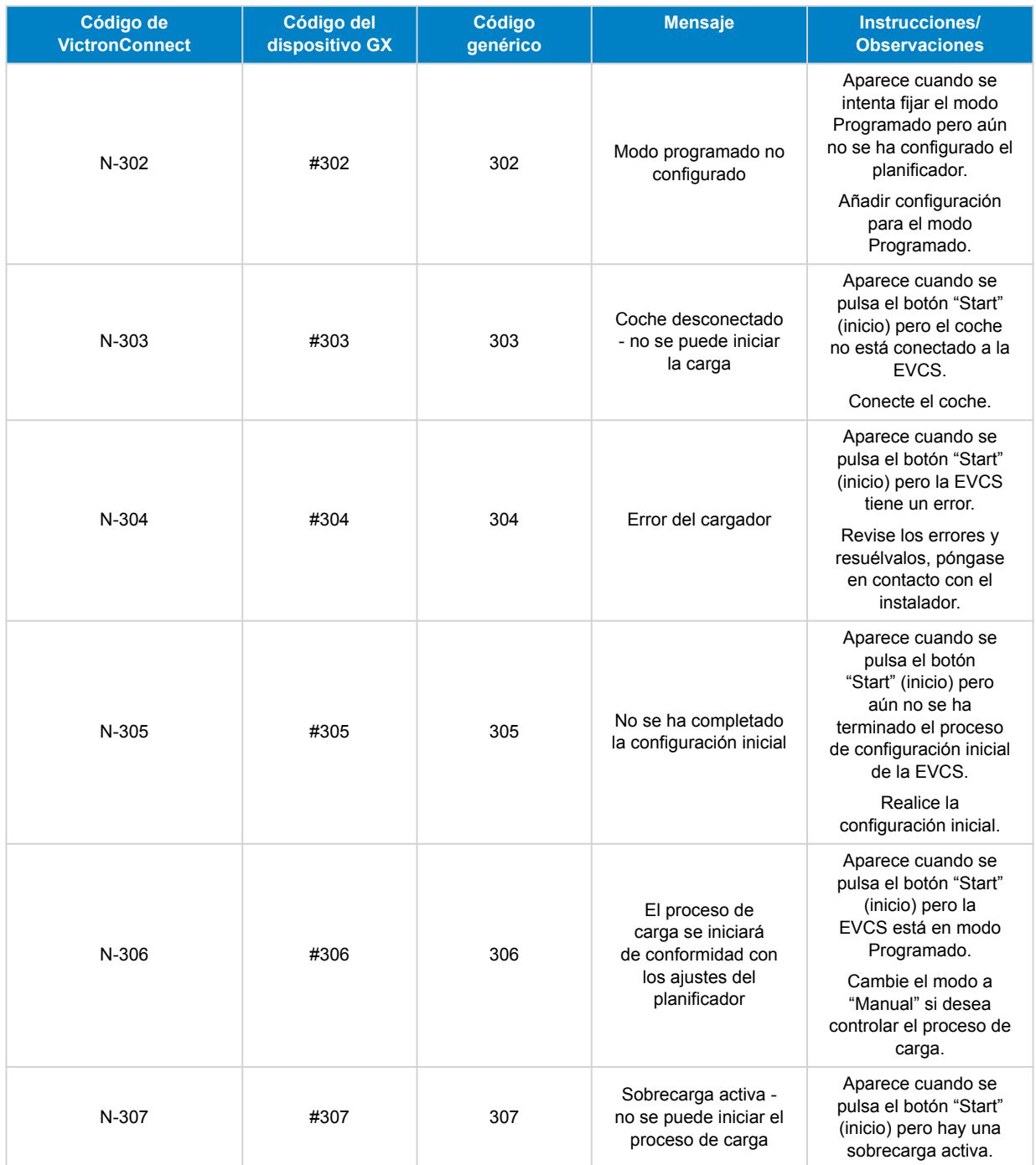

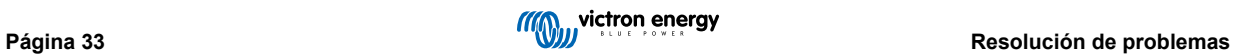

## <span id="page-36-0"></span>**10. Mantenimiento**

La EV Charging Station NS no necesita un mantenimiento específico.

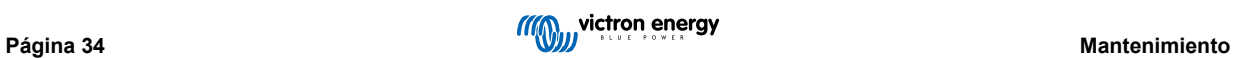

## <span id="page-37-0"></span>**11. Especificaciones técnicas**

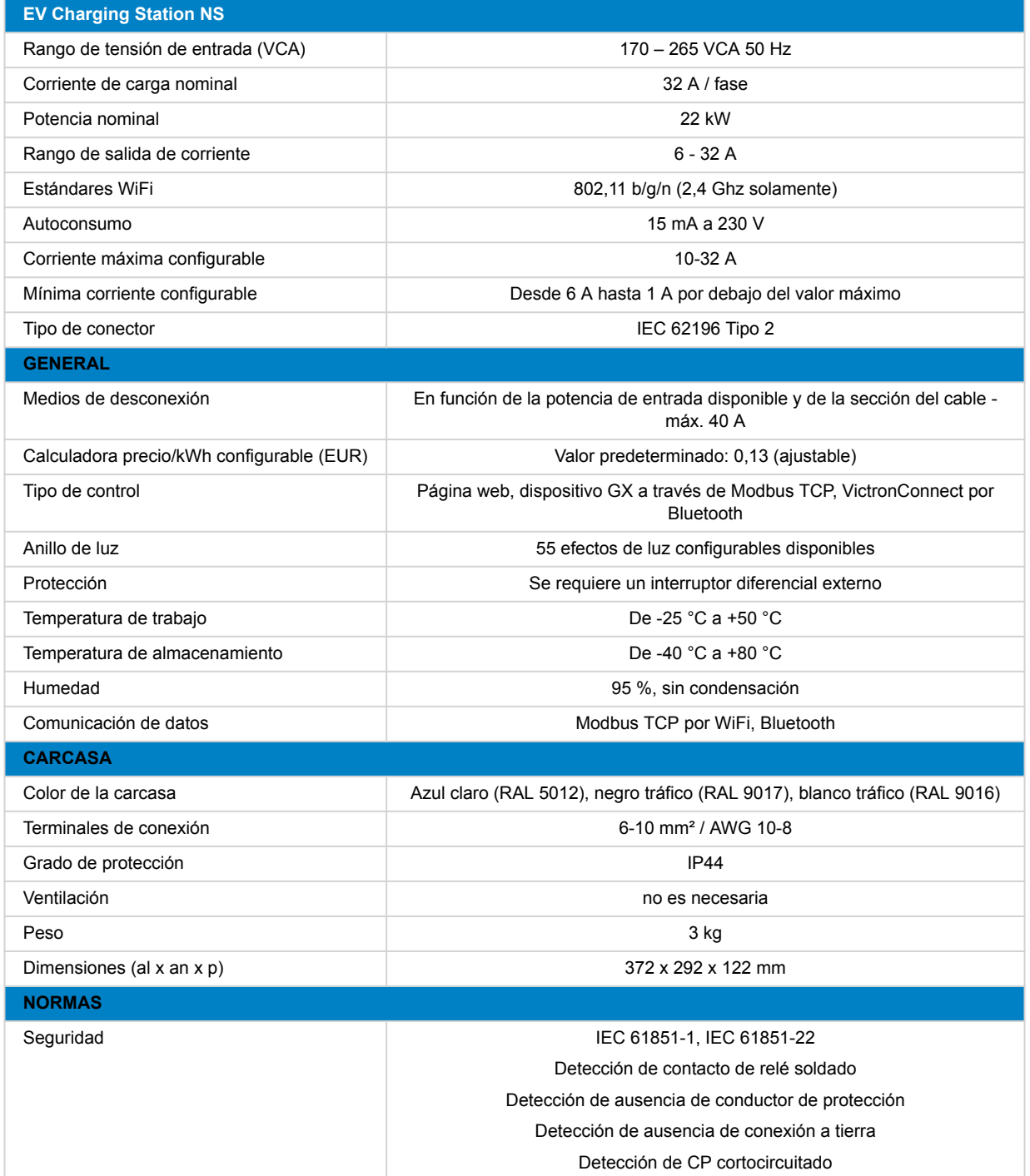

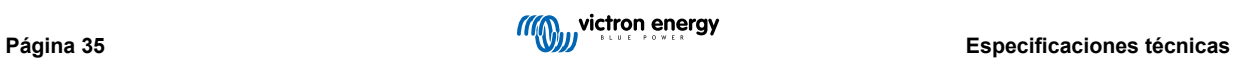

## <span id="page-38-0"></span>**12. Apéndice**

## **12.1. Dimensiones**

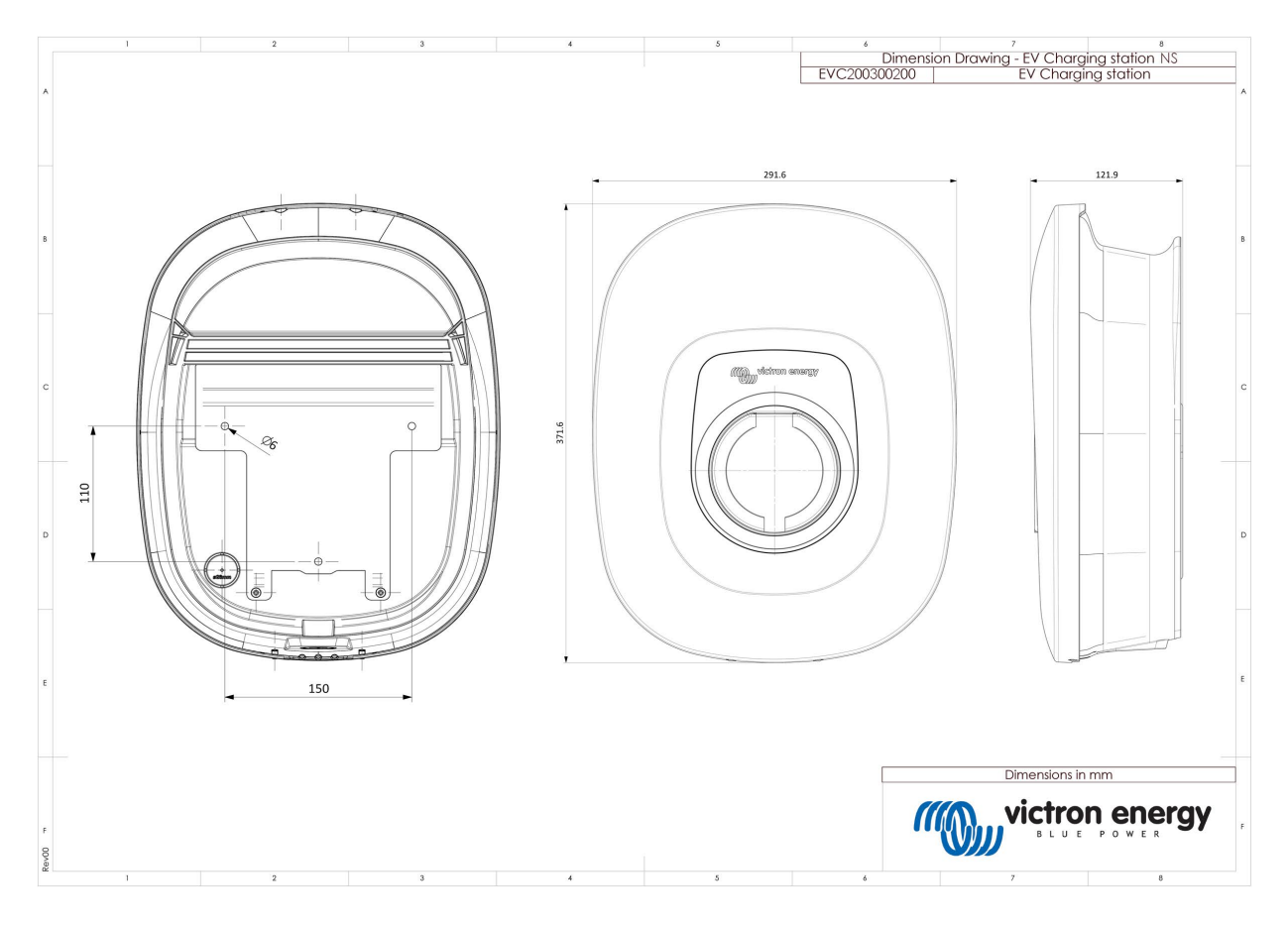

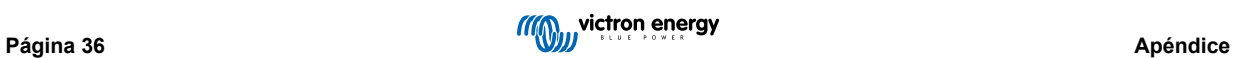

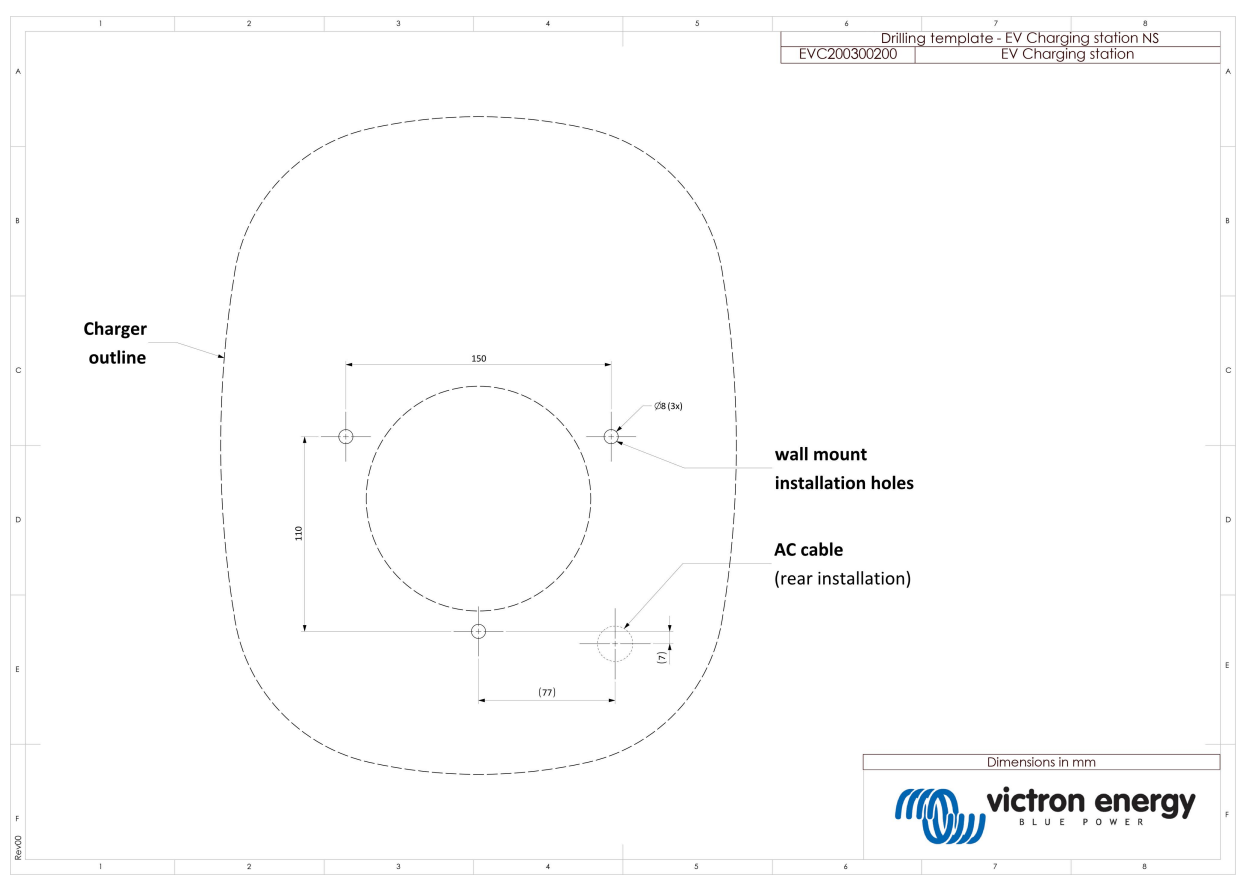

## <span id="page-39-0"></span>**12.2. Plantilla para el taladro**

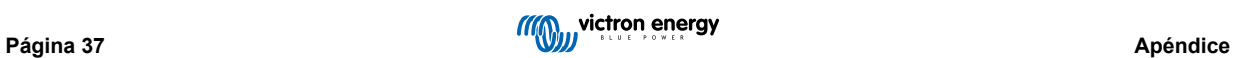